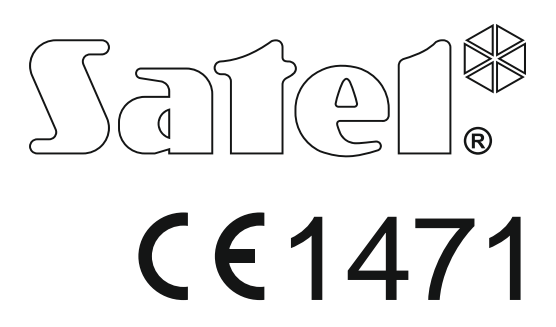

# **MANUAL DE INSTRUCCIONES PARA GESTIONAR LA CENTRAL DE ALARMAS DESDE EL TECLADO LED**

SATEL sp. z o.o. ul. Budowlanych 66 80-298 Gdańsk POLONIA tel. + 48 58 320 94 00 www.satel.eu

Versión de firmware 1.05 **Central de alarmas<br>VERSA PIUS Versión de firmula de la Stata de la Carle de 03/15** Central de alarmas

versa\_plus\_led\_es 03/15

## **PRECAUCIONES**

Antes de empezar a utilizar el teclado, es necesario familiarizarse con el presente manual de instrucciones.

¡Cualquier cambio, modificación y reparación no autorizado por el fabricante supondrán la anulación de la garantía!

La empresa SATEL tiene como objetivo mejorar continuamente la calidad de sus productos, lo cual puede afectar en las modificaciones de su especificación técnica y los programas. Para obtener la información actualizada acerca de las modificaciones introducidas, visite nuestra página web: http://www.satel.eu

**Por la presente, la empresa SATEL sp. z o.o., declara que el presente dispositivo cumple con los requisitos esenciales y otras exigencias relevantes de la Directiva 1999/5/EC. Pueden consultar la declaración de conformidad en www.satel.eu/ce**

**Código de fábrica: Código de servicio: 12345 Código de usuario 30: 1111**

En el manual pueden aparecer los siguientes símbolos:

- nota,

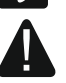

- advertencia.

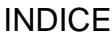

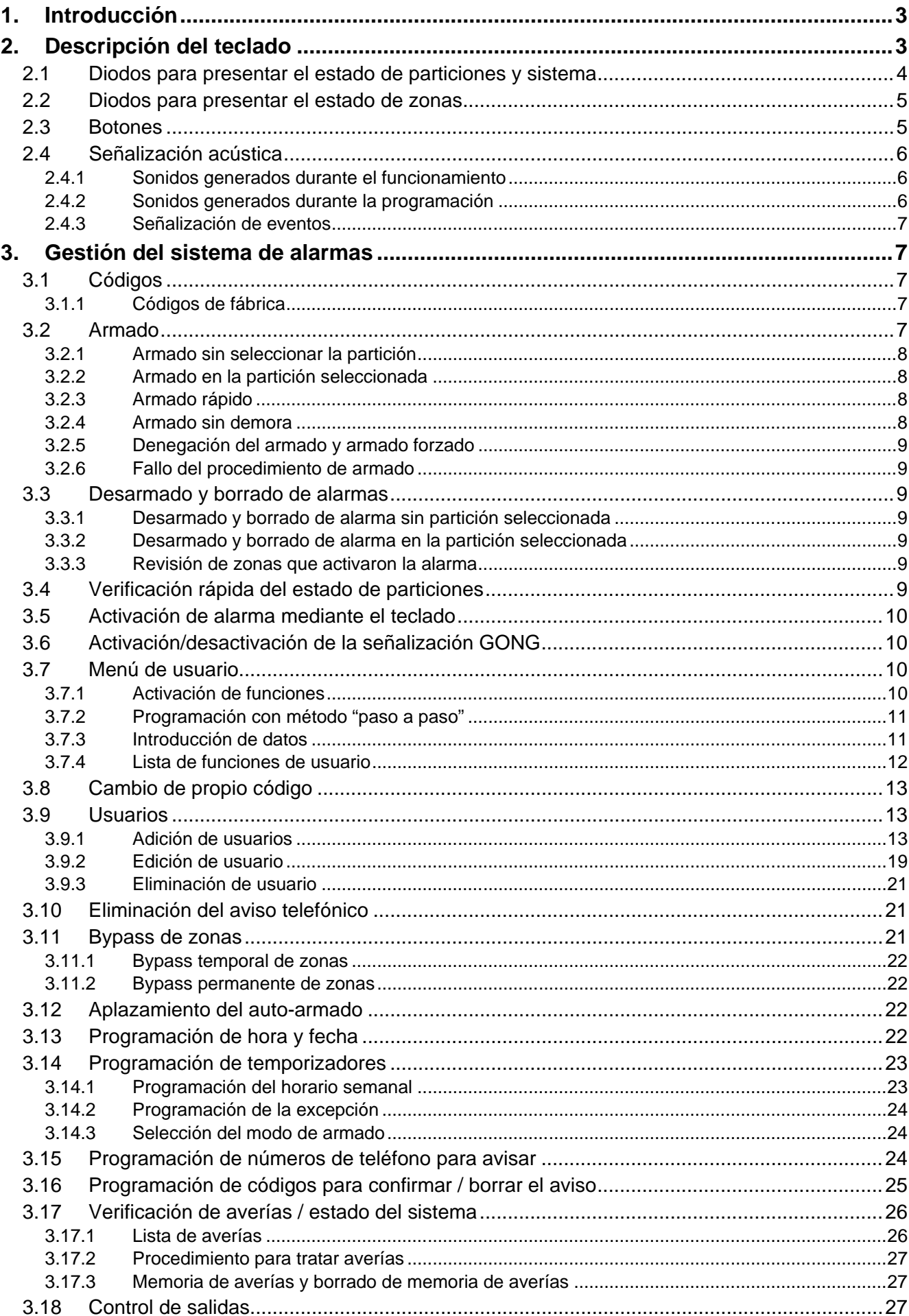

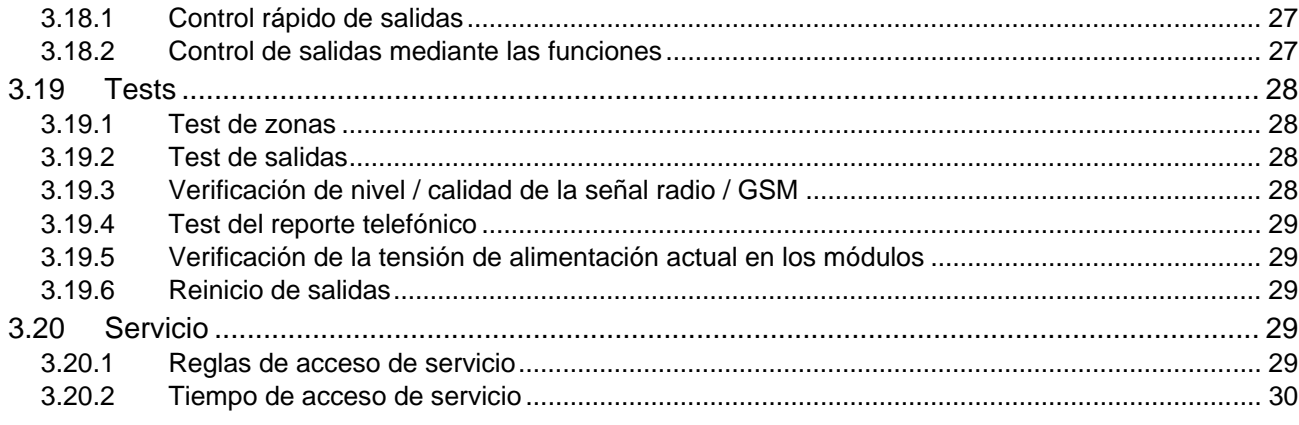

## <span id="page-4-0"></span>**1. Introducción**

Les agradecemos a Ustedes que hayan elegido el producto ofrecido por nuestra compañía. Os deseamos que disfruten de su elección y queremos asegurarles que puedan contar con nuestra asistencia profesional e información acerca de nuestros productos.

La compañía SATEL sp. z o.o. es fabricante de una amplia gama de dispositivos dedicados a ser utilizados en los sistemas de alarmas. Para más información referida a nuestra oferta acudan, por favor, a la página web **www.satel.eu** o directamente a los puestos de venta que ofrecen nuestros productos.

El presente manual de instrucciones contiene diferentes métodos de gestionar el sistema de alarmas utilizando el teclado LED. El manual para usuario que describe otros métodos de gestión del sistema de alarma, está disponible en la página web www.satel.eu

La gestión del sistema de alarma desde el teclado LED está sujeta a algunas limitaciones comparando con la gestión utilizando el teclado con diplay (p.ej., los diodos LED no permiten transmitir algunas informaciones y algunas funciones no están disponibles).

*Se recomienda que los instaladores preparen su propio manual de instrucciones para el usuario del sistema de alarma instalado por ellos. El manual tiene que incluir todos los cambios y las modificaciones al respecto de los ajustes de fábrica.*

*El instalador debería capacitar a los usuarios en las normas clave de gestión del sistema de alarma.*

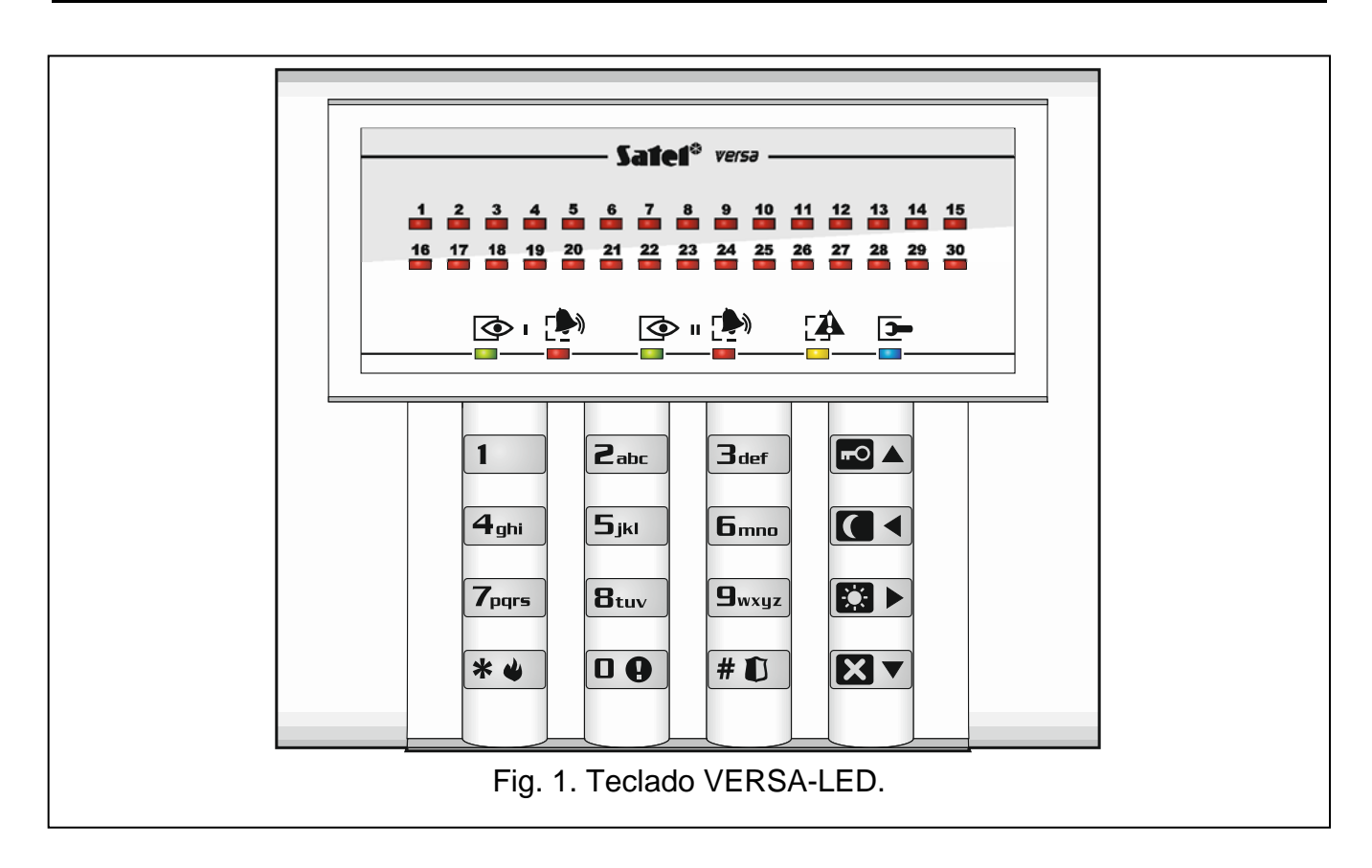

## <span id="page-4-1"></span>**2. Descripción del teclado**

 $\mid i \mid$ 

El teclado puede estar disponible en dos variedades de color de la retroiluminación de botones. El variante de color está indicado por una designación adicional en el nombre del teclado:

VERSA-LED-GR – retroiluminación verde.

VERSA-LED-BL – retroiluminación azul.

#### <span id="page-5-0"></span>**2.1 Diodos para presentar el estado de particiones y sistema**

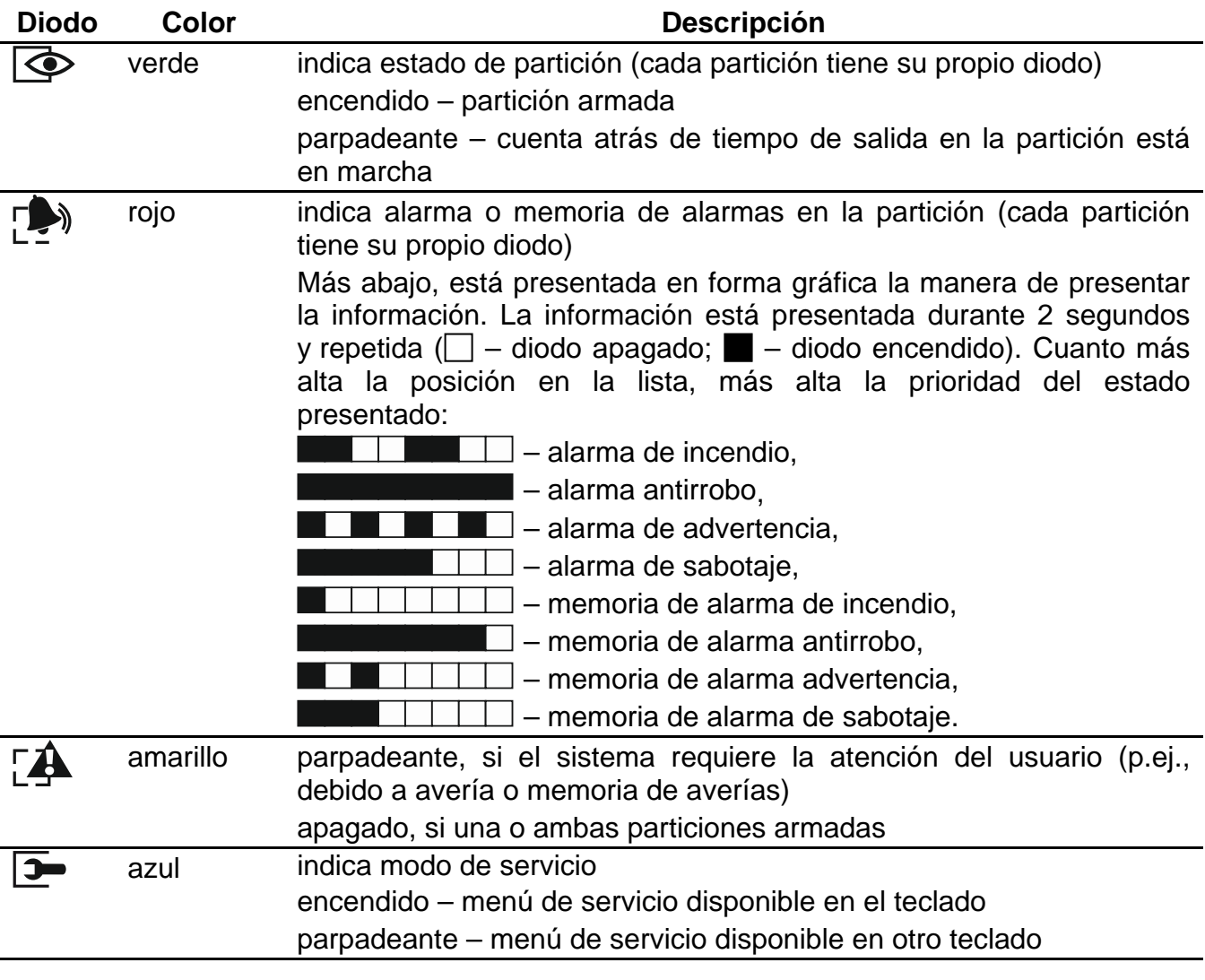

*La información sobre el armado puede extinguirse después de que transcurra el período de tiempo definido por el instalador. Después de introducir el código y* presionar el botón  $\overline{\mathbf{*} \bullet}$ , la información sobre el armado volverá a visualizarse.

*Si el instalador ha activado la opción global GRADE 2:*

- − *los diodos*  $\boxed{•}$  indican los alarmas sólo después de introducir el código y presionar *el botón* [<del><sup>案</sup> 些</del>],
- − *el parpadeo del diodo significa que en el sistema hay una avería, algunas zonas están bloqueadas o hubo una alarma.*

Durante la programación mediante el método "paso a paso", los diodos  $\circled{P}$  y  $\circled{P}$  presentan el número del paso actual (ver: pág. [11\)](#page-12-0).

Cuando el menú de usuario está en uso o el menú de servicio, el diodo  $\mathbb{Z}$ :

- parpadea rápidamente cuando se navegue por el menú o submenú,
- está encendido después de activar la función.

## <span id="page-6-0"></span>**2.2 Diodos para presentar el estado de zonas**

*Si el instalador ha activado la opción global GRADE 2, los diodos LED sólo presentarán el estado de zonas después de introducir el código y presionar*  $*$  *...* 

30 diodos LED enumerados proporcionan la información sobre el estado de zonas. Los números corresponden a los números de zonas. Cuando la función de usuario está en uso, los diodos pueden presentar otra información.

Más abajo, está presentada en forma gráfica la manera de presentar la información. La información está presentada durante 2 segundos y repetida ( $\Box$  – diodo apagado;  $\blacksquare$  – diodo encendido). Cuanto más alta la posición en la lista, más alta la prioridad del estado presentado:

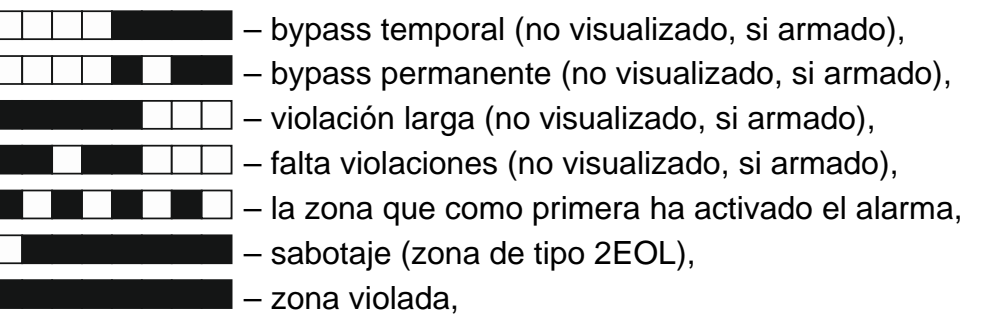

 $\Box$   $\Box$   $\Box$   $\Box$   $\Box$   $\Box$   $\Box$  memoria de sabotaje (zona de tipo 2EOL),

 $\Box$  – memoria de alarmas.

 $\Box$   $\Box$   $\Box$   $\Box$  estado normal.

Los diodos LED indican, además, la cuenta atrás del tiempo de entrada y tiempo de salida en las particiones (primera partición – diodos 1-15; segunda partición – diodos 16-30). Los diodos que están encendidos (tiempo de salida) o que parpadean (tiempo de entrada) presentan cuánto tiempo queda para que se complete la cuenta atrás. Un diodo individual equivale a 2 segundos. Si la cuenta atrás del tiempo excede 30 segundos, los diodos empezarán a apagarse cuando el tiempo restante sea más corto que 30 segundos.

## <span id="page-6-1"></span>**2.3 Botones**

Los botones designados con cifras y letras posibilitan introducir el código y también los datos cuando utilizamos el teclado.

A continuación, están presentadas otras funciones de estos botones y las funciones de otros botones.

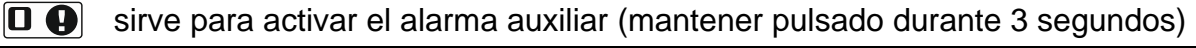

sirve para activar/desactivar la señalización CHIME en el teclado (mantener pulsado  $|{\bf B}_{\rm tuv}|$ durante 3 segundos)

|# O| sirve para:

- armar el sistema en modo total [si el sistema no está armado y no hay alarma] o desarmar y borra alarma [si el sistema está armado y/o hay alarma] (introducir el código y pulsar  $|# \mathbb{C}|$
- − activar el alarma pánico (mantener pulsado durante 3 segundos)

 $\left| i\right|$ 

 $*$  4 sirve para:

− entrar en el menú de usuario (introducir el código y pulsar  $(\mathbf{$ } \mathbf{\ast} \mathbf{\bullet}))

− activar el alarma de incendio (mantener pulsado durante 3 segundos)

K⊙⊾ sirve para armar el sistema en modo total (ver: ["Armado"](#page-8-4))

**aa** sirve para armar el sistema en modo noche (ver: ["Armado"](#page-8-4))

図) sirve para armar el sistema en modo día (ver: ["Armado"](#page-8-4))

#### RV sirve para:

- − desarmar el sistema y borrar alarma (ver: ["Desarmado y borrado de alarmas"](#page-10-2))
- − verificación rápida del estado de particiones (mantener pulsado durante 3 segundos)

## <span id="page-7-0"></span>**2.4 Señalización acústica**

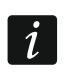

*El instalador puede desactivar la señalización acústica.*

## <span id="page-7-1"></span>**2.4.1 Sonidos generados durante el funcionamiento**

**1 sonido corto** – pulsación de cualquier botón numérico.

#### **3 sonidos cortos** – confirman:

- inicio del procedimiento de armar (en la partición, hay tiempo de salida) o armado (en la partición, no hay tiempo de salida),
- desarmado y/o borrado de alarma,
- selección de la partición que debe ser armada o desarmada y en la que alarma debe ser borrado – en tal caso, el teclado espera hasta que se introduzca el código,
- desactivación de salida,
- desactivación de la señalización CHIME en el teclado utilizando el botón  $B_{\text{tuv}}$ .

## **4 sonidos cortos y 1 sonido largo** – confirman:

- activación de salida,
- desactivación de la señalización CHIME en el teclado utilizando el botón  $B_{\text{tuv}}$ .
- **1 sonido largo**  denegación del armado (algunas zonas en la partición están violadas o hay una avería).
- **2 sonidos largos** código incorrecto o pulsación de botón  $* \cdot \cdot$ ,  $\cdot$  ,  $\cdot$  ,  $\cdot$  ,  $\cdot$  ,  $\cdot$  ,  $\cdot$  ,  $\cdot$  ,  $\cdot$  ,  $\cdot$  ,  $\cdot$  ,  $\cdot$  ,  $\cdot$  ,  $\cdot$  ,  $\cdot$  ,  $\cdot$  ,  $\cdot$  ,  $\cdot$  ,  $\cdot$  ,  $\cdot$  ,  $\cdot$  ,  $\cdot$  ,  $\cdot$   $\circ$   $\mathbf{S}$  si no ha sido precedida por la introducción del código o la selección de la partición.
- **3 sonidos largos**  negativa de ejecutar el comando (el usuario no posee los derechos requeridos o la función no está disponible).

## <span id="page-7-2"></span>**2.4.2 Sonidos generados durante la programación**

- **1 sonido corto**  pulsación de cualquier botón con número.
- **2 sonidos cortos**  entrada en el menú de usuario, entrada en el submenú o en la función, el acceso al siguiente paso de la programación.
- **3 sonidos cortos** fin de edición de parámetros del timer, salida de la función de servicio después de presionar  $# \mathbf{U}$ .
- **4 sonidos cortos y 1 sonido largo**  fin de función de usuario después de pulsar el botón  $\vert \# \mathbb{D} \vert$  o fin del modo de servicio.
- **2 sonidos largos** salida de la función después de pulsar el botón  $* \cdot \cdot$  o función no disponible.

 $\vert i \vert$ 

#### <span id="page-8-0"></span>**2.4.3 Señalización de eventos**

*Solamente los eventos seleccionados por el instalador están señalados.*

*La duración de señalización de alarma debe ser definida por el instalador.*

*Si la opción GRADE 2 está activada por instalador, el teclado no indicará con un sonido ningunas nuevas averías y alarmas.*

**5 sonidos cortos** – violación de zona (CHIME).

**1 sonido largo cada 3 segundos seguido por una serie de sonidos cortos durante 10 segundos y 1 sonido largo** – cuenta atrás del tiempo de entada (si el tiempo es inferior a 10 segundos, únicamente será generada la secuencia final de los sonidos cortos).

**2 sonidos cortos cada segundo** – cuenta atrás del tiempo de entrada.

**2 sonidos cortos cada 3 segundos** – señalización de una alarma nueva.

**Un sonido corto cada 0,5 de segundo** – alarma de advertencia.

**Sonido continuo** – alarma.

<span id="page-8-1"></span>**Un sonido largo cada segundo** – alarma de incendio.

## **3. Gestión del sistema de alarmas**

#### <span id="page-8-2"></span>**3.1 Códigos**

Es posible gestionar el sistema de alarmas utilizando el teclado después de introducir el código. Solamente algunas funciones pueden ser activadas sin entrar el código.

*Está prohibido facilitar su código a otras personas.*

*Ingresar tres veces seguidas un código incorrecto puede:*

- − *activar el código,*
- − *bloquear el teclado durante 90 segundos.*

#### <span id="page-8-3"></span>**3.1.1 Códigos de fábrica**

Por defecto, en la central están programados los siguientes códigos:

#### **código de usuario 30: 1111**

#### **código de servicio: 12345**

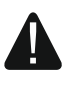

 $\boldsymbol{i}$ 

**Los códigos de fábrica deben ser cambiados antes de empezar a utilizar el sistema de alarma (ver: ["Cambio de propio código"](#page-14-0)).**

#### <span id="page-8-4"></span>**3.2 Armado**

La realización de los pasos indicados a continuación empezará el procedimiento de armar el sistema. Este procedimiento termina cuando el tiempo de salida transcurre (una vez completada con éxito la cuenta atrás, el sistema se armará – ver también ["Fallo del](#page-10-1)  [procedimiento de armado"](#page-10-1) pág. [9\)](#page-10-1). Si el tiempo de salida es igual al 0, el sistema se armará instantáneamente*.*

Es posible cambiar el modo de armado, lo que significa que no es necesario desarmar el sistema para ajustar las particiones al otro modo de armado. En el caso de alarma,

el cambio del modo de armado o el rearmado en mismo modo de armado resultará en el borrado de alarma (no se aplica al modo de armado rápido).

*Los modos de armado día/noche están disponibles, si el instalador ha definido cuáles zonas deben ser activas en este modo de armado.*

*Si el tiempo de salida está programado para la partición, después de iniciar el procedimiento de armar, será posible abandonar la partición a través de la ruta de salida sin activar la alarma. Existe una excepción cuando la partición está armada sin demora.*

#### <span id="page-9-0"></span>**3.2.1 Armado sin seleccionar la partición**

Introducir el código y después presionar:

- $\boxed{\bullet}$  para armar en modo total,
- $\boxed{3}$   $\blacktriangleright$  para armar en modo día,
- $\Box$  para armar en modo noche.

Se armarán las particiones a las que tenemos acceso.

#### <span id="page-9-1"></span>**3.2.2 Armado en la partición seleccionada**

- 1. Seleccionar la partición que debe ser armada (presionar uno de los botones:  $\boxed{1}$  partición 1;  $\boxed{\mathsf{2}_{\text{abc}}}$  - partición 2).
- 2. Seleccionar el modo de armado (presionar uno de los botones:  $\Box$  armado total;  $\boxed{3}$  - armado día;  $\boxed{4}$  - armado noche). La retroiluminación de botones empezará a parpadear lo cual indica que el código tiene que ser introducido.
- 3. Introducir el código.
- 4. Presionar el botón  $\boxed{\text{# } \bullet}$  o presionar de nuevo el botón correspondiente al modo de armado seleccionado.

*Cuando la opción del armado rápido está disponible, los pasos 3 y 4 se omitirán.*

#### <span id="page-9-2"></span>**3.2.3 Armado rápido**

El instalador puede permitir que el sistema se arme sin introducir el código.

- 1. Seleccionar la(s) partición/particiones que debe(n) ser armada(s) (presionar uno de  $\log$  botones:  $\boxed{1}$  - partición 1;  $\boxed{2_{abc}}$  - partición 2;  $\boxed{3_{def}}$  o  $\boxed{0 \ \Theta}$  - ambas particiones).
- 2. Seleccionar el modo de armado (presionar uno de los botones:  $\Box$  armado total:  $\boxed{3}$   $\blacktriangleright$  - armado día;  $\boxed{4}$  - armado noche).

 $\vert i \vert$ *Es posible conmutar el modo de armado del modo noche al modo total y del modo día al modo total sin introducir el código. En caso contrario, es imprescindible introducir el código – ver: ["Armado en la partición seleccionada"](#page-9-1).*

*El instalador puede configurar el sistema de tal manera que el armado rápido sea imposible, si en la partición hay zona violada o en el sistema se ha producido una avería.*

#### <span id="page-9-3"></span>**3.2.4 Armado sin demora**

Al armar el sistema utilizando uno de los métodos mencionadas anteriormente, es necesario presionar y mantener pulsado durante aprox. 3 segundos el botón de selección de modo de armado ( $\Box$ ).  $\Box$ ) o  $\Box$  (). El sistema de alarmas se armará sin demora, es decir, las zonas retardadas actuarán como inmediatas (sin tiempo de salida/entrada).

#### <span id="page-10-0"></span>**3.2.5 Denegación del armado y armado forzado**

El instalador puede configurar la central para que no sea posible iniciar el procedimiento de armar, cuando:

- en la partición que debe ser armada hay, por lo menos, una zona que no puede ser violada durante el armado (el instalador ha activado la opción PRIORIDAD para la zona),
- en la partición que debe ser armada hay, por lo menos, una zona está violada aparte de la ruta de salida,
- se ha producido una avería en el sistema.

#### <span id="page-10-1"></span>**3.2.6 Fallo del procedimiento de armado**

El instalador puede configurar el sistema de tal manera que no se arme, si en el momento en que termina la cuenta atrás del tiempo de salida:

- en la partición hay una zona violada que no estaba violada cuando el procedimiento de armado empezó,
- existe una avería que no existía cuando el procedimiento de armado empezó.

#### <span id="page-10-2"></span>**3.3 Desarmado y borrado de alarmas**

El desarmado y el borrado de alarma se realizan de la misma forma. Estos procedimientos están relacionados. Si la partición está armada y una alarma ha sido activada en esta partición, el desarmado significará un borrado de alarma.

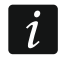

*Para borrar la alarma sin desarmar la partición, es preciso armar de nuevo la partición en el mismo modo (ver: ["Armado"](#page-8-4) pág. [7\)](#page-8-4).*

#### <span id="page-10-3"></span>**3.3.1 Desarmado y borrado de alarma sin partición seleccionada**

Introducir el código y presionar  $\boxtimes \blacktriangledown$ . El desarmado / borrado de alarma tendrá lugar en las particiones a las que tenemos acceso.

#### <span id="page-10-4"></span>**3.3.2 Desarmado y borrado de alarma en la partición seleccionada**

- 1. Seleccionar la partición que debe ser armada y/o donde la alarma debe ser borrada (presionar uno de los botones:  $\begin{bmatrix} 1 \end{bmatrix}$  - partición 1;  $\begin{bmatrix} 2 \\ \end{bmatrix}$  - partición 2).
- 2. Presionar  $\boxed{\triangleleft\blacktriangledown}$ . La retroiluminación del teclado empezará a parpadear indicando así que el código tiene que ser introducido.
- 3. Introducir el código.
- 4. Presionar  $\boxed{\mathbf{X} \mathbf{V}}$  o  $\boxed{\mathbf{H} \mathbf{U}}$ .

#### <span id="page-10-5"></span>**3.3.3 Revisión de zonas que activaron la alarma**

Después de borrar la alarma, es posible verificar qué zonas activaron la alarma (esto no se aplica a la zona TMP de la central). La información estará disponible hasta que se revisen las zonas y se arme el sistema.

Introducir el código y presionar sucesivamente  $* \bigcirc$  5iki  $# \bigcirc$ . La información sobre las zonas que activaron la alarma está presentada en los diodos LED designados con números. El parpadeo del diodo significa que la zona del número correspondiente al número de diodo activó la alarma.

#### <span id="page-10-6"></span>**3.4 Verificación rápida del estado de particiones**

Si tal opción está proporcionada por el instalador, es preciso mantener presionado el botón **800** durante aprox. 3 segundos para que se visualice la información sobre el estado de

particiones (si está armada y en qué modo de armado). En el mismo momento, el diodo  $\mathbb{R}$ se encenderá. La información sobre el estado de particiones está proporcionada mediante los diodos LED 1-3 (estado de partición 1) o 16-18 (estado de partición 2):

- ningún diodo encendido ninguna partición armada,
- diodo encendido 1 armado total en partición 1,
- diodo encendido 2 armado noche en partición 1,
- diodo encendido 3 armado día en partición 1,
- diodo encendido 16 armado total en partición 2,
- diodo encendido 17 armado noche en partición 2,
- diodo encendido 18 armado día en partición 2.

Para terminar la función de presentación de estado de particiones, es preciso presionar el botón  $* \bigcirc$ . El teclado saldrá automáticamente de la función después de que transcurran 2 minutos.

#### <span id="page-11-0"></span>**3.5 Activación de alarma mediante el teclado**

El instalador puede permitir que se active una alarma desde el teclado. Para activar alarma, se puede hacer lo siguiente:

**alarma de incendio** – presionar  $\mathbf{\hat{*} \cdot \hat{w}}$  durante aprox. 3 segundos,

**alarma auxiliar** – presionar  $\boxed{\mathbf{0} \ \overrightarrow{\mathbf{0}} }$  durante aprox. 3 segundos,

**alarma pánico** – presionar  $\boxed{\text{# } \text{ } \bullet \text{ } }$  durante aprox. 3 segundos. El instalador define si la alarma pánico audible (iniciando la señalización audible de alarma) o silencioso (sin señalización audible) se activa.

## <span id="page-11-1"></span>**3.6 Activación/desactivación de la señalización GONG**

La señalización CHIME es una secuencia de 5 cortos sonidos mediante los que el teclado informa, p.ej., que la ventana o puerta está abierta cuando el sistema no está armado. El instalador define qué zonas del sistema de alarmas pueden activar la señalización GONG y si el usuario puede activar/desactivar esta señalización.

Es necesario presionar durante aprox. 3 segundos  $B_{\text{tuv}}$  para activar o desactivar la señalización CHIME.

## <span id="page-11-2"></span>**3.7 Menú de usuario**

Introducir el código y presionar  $\overline{\mathcal{H} \psi}$  para obtener acceso al menú de usuario. Las funciones que pueden ser iniciadas dependen de los permisos de usuario, del estado y de la configuración del sistema.

Para abandonar el menú de usuario y/o la función, es necesario presionar el botón  $* \cdot \cdot$ El teclado saldrá automáticamente del menú, si han transcurrido 2 minutos desde que el botón ha sido presionado por última vez.

#### <span id="page-11-3"></span>**3.7.1 Activación de funciones**

Las funciones son numeradas. Para activar la función, es necesario introducir una cifra o secuencia de cifras y después apretar  $\boxed{\text{# } \bullet}$ . La secuencia de botones que deben ser presionados para activar las funciones particulares están presentados en el apartado ["Lista](#page-13-0)  [de funciones de usuario"](#page-13-0) (pág. [12\)](#page-13-0).

Por ejemplo, para activar la función de bypass temporal de zonas, es preciso entrar en el menú de usuario y apretar sucesivamente  $\boxed{4_{\text{ghil}}\boxed{1}}$   $\boxed{\text{# } \text{D}}$ .

#### <span id="page-12-0"></span>**3.7.2 Programación con método "paso a paso"**

En caso de algunas funciones (p.ej.: adición y edición de usuarios, configuración de temporizadores, etc.), la programación se realiza utilizando el método "paso a paso". Después de haber activado la función y seleccionado de la lista un elemento que debe ser configurado, el primer parámetro disponible a programar será visualizado. Una vez presionado el botón  $\boxed{\# \square}$  pasaremos a la programación del parámetro siguiente (si hemos introducido algunos cambios, serán guardados). Después de haber configurado todos los parámetros, dependiendo de la función, volveremos a la lista de selección o saldremos del menú. Los diodos  $\overline{\mathbb{Q}}$  y  $\overline{\mathbb{P}}$  de la primera y de la segunda partición presentan el número de paso de la programación (ver: tabla [1\)](#page-12-2). Algunos pasos de programación a veces podrán no estar disponibles.

#### <span id="page-12-1"></span>**3.7.3 Introducción de datos**

Los cambios introducidos serán guardados después de presionar el botón  $\# \mathbb{U}$ . Para salir de la función sin guardar los cambios, es preciso presionar el botón  $* \cdot \cdot$ 

#### **Introducción de cifras**

Para introducir las cifras, es necesario utilizar los botones con cifras. Las cifras están presentadas mediante los diodos LED (hasta 6 cifras). Una cifra está presentada en cuatro diodos – ver tabla [1.](#page-12-2) Los diodos 1-4 presentar la primera cifra, diodos 5-8 – segunda, diodos 9-12 – tercera, diodos 16-19 – cuarta, diodos 20-23 – quinta, y diodos 24-27 – sexta.

#### <span id="page-12-3"></span>**Introducción de valores hexadecimales**

Para introducir las cifras, es necesario utilizar los botones con cifras y para introducir los caracteres de A a F sirven los botones  $\boxed{\mathbf{Z}_{\text{abc}}}$  y  $\boxed{\mathbf{3}_{\text{def}}}$  (es preciso mantener presionado el botón hasta que aparezca el símbolo requerido). Las cifras están presentadas mediante los diodos LED (hasta 6 cifras). Una cifra está presentada en cuatro diodos – ver tabla [1.](#page-12-2) Los diodos 1-4 presentar la primera cifra, diodos 5-8 – segunda, diodos 9-12 – tercera, diodos 16-19 – cuarta, diodos 20-23 – quinta, y diodos 24-27 – sexta.

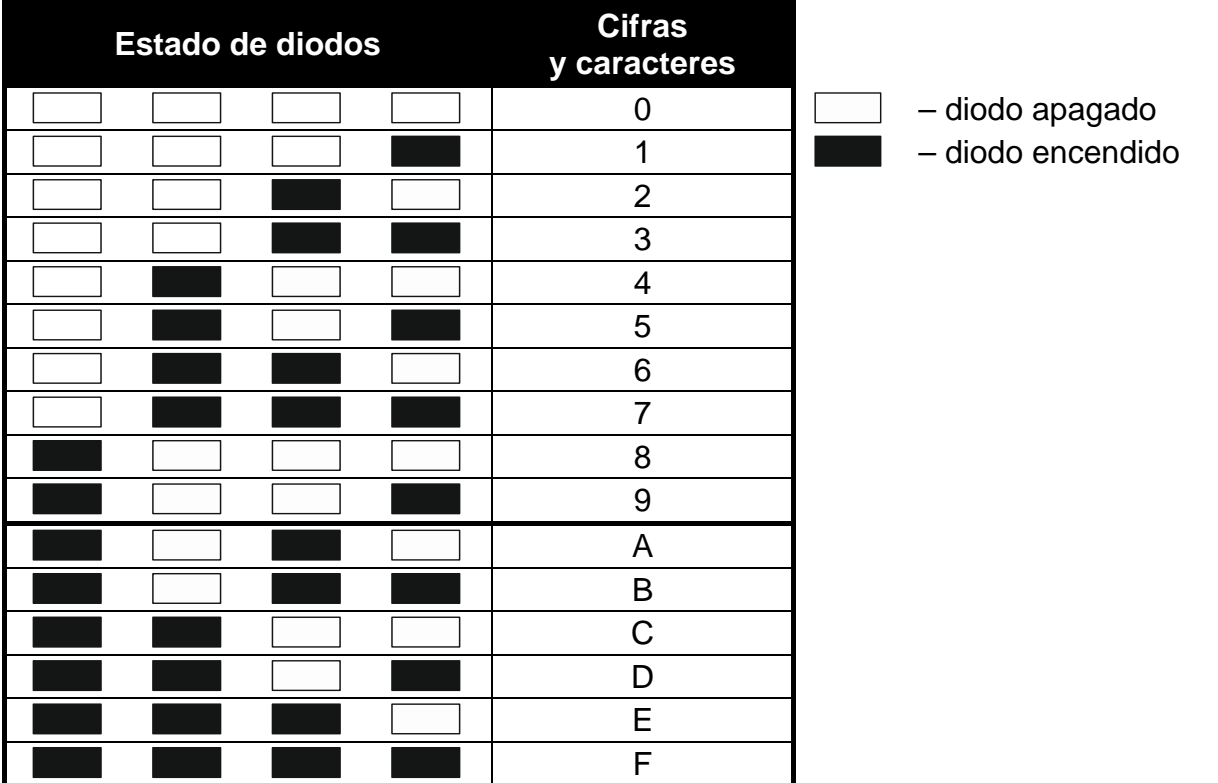

<span id="page-12-2"></span>Tabla 1. Método de presentación de cifras y caracteres de forma binaria en los diodos LED.

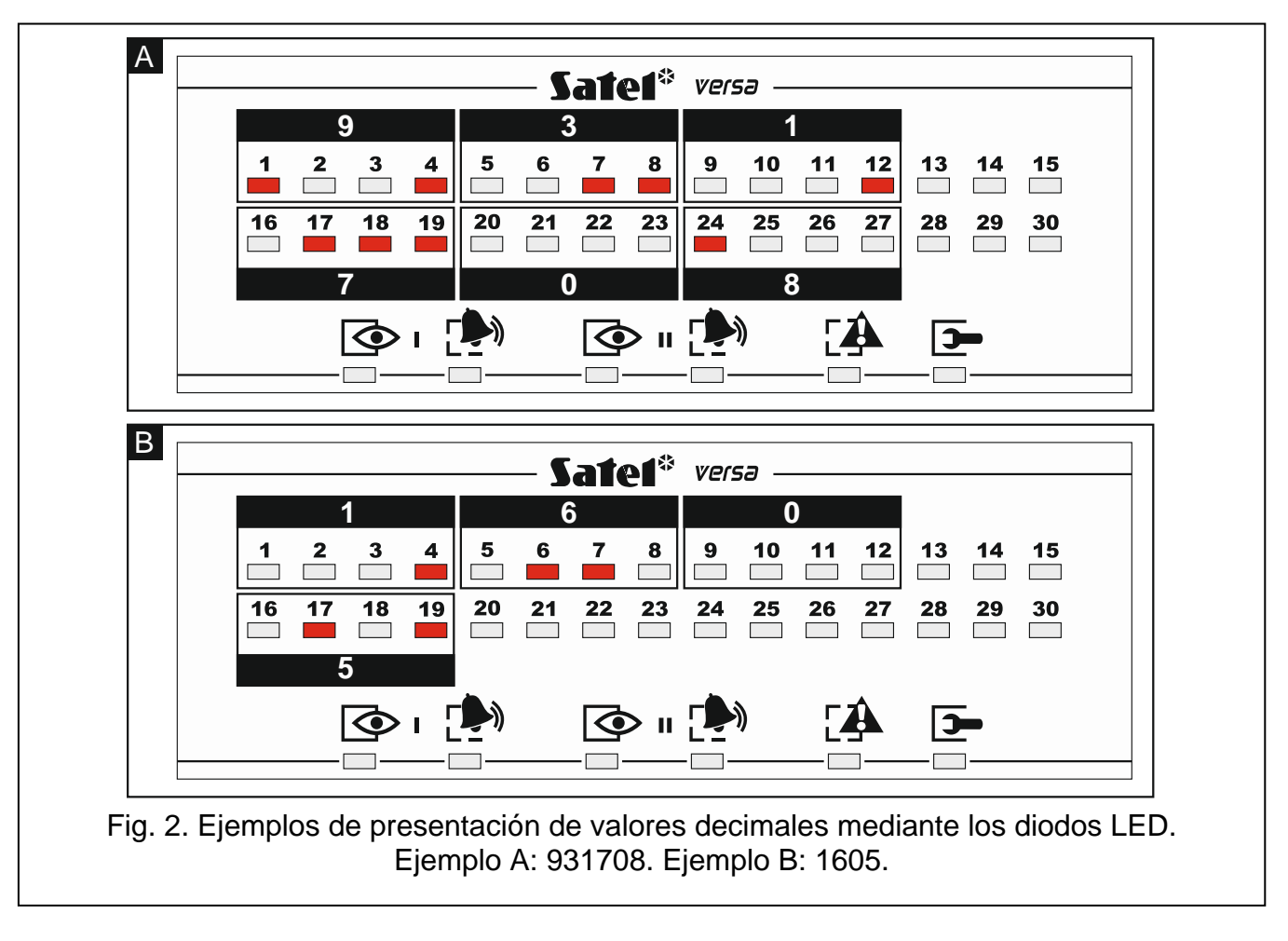

#### <span id="page-13-0"></span>**3.7.4 Lista de funciones de usuario**

Entre corchetes están presentadas las secuencias de botones que permiten llamar dicho submenú o activar dicha función desde el menú principal. Las funciones disponibles únicamente después de introducir el código de servicio han sido destacadas especialmente (texto blanco sobre fondo negro). El acceso a las funciones restantes depende de las autorizaciones del usuario. Las funciones que han sido destacadas con un marco son funciones disponibles o las que cambian el modo de funcionamiento, si el instalador ha activado la opción global GRADE 2.

- [1#] *cambio de propio código*
- [21#] *asignación del nuevo usuario*
- [22#] *edición del usuario existente*
- [23#] *borrado de usuario*
- [3#] *eliminación del aviso telefónico*
- [41#] *zonas en bypass temporal*
- [42#] *zonas en bypass permanente*
- [61#] *aplazamiento de armado por el temporizador*
- [62#] *programación de reloj*
- [63#] *programación de temporizadores*
- [64#] *programación de números de teléfono para avisar*
- [65#] *programación de código para confirmar / eliminar aviso*
- [7#] *verificación de averías / estado de particiones, alarmas y averías*

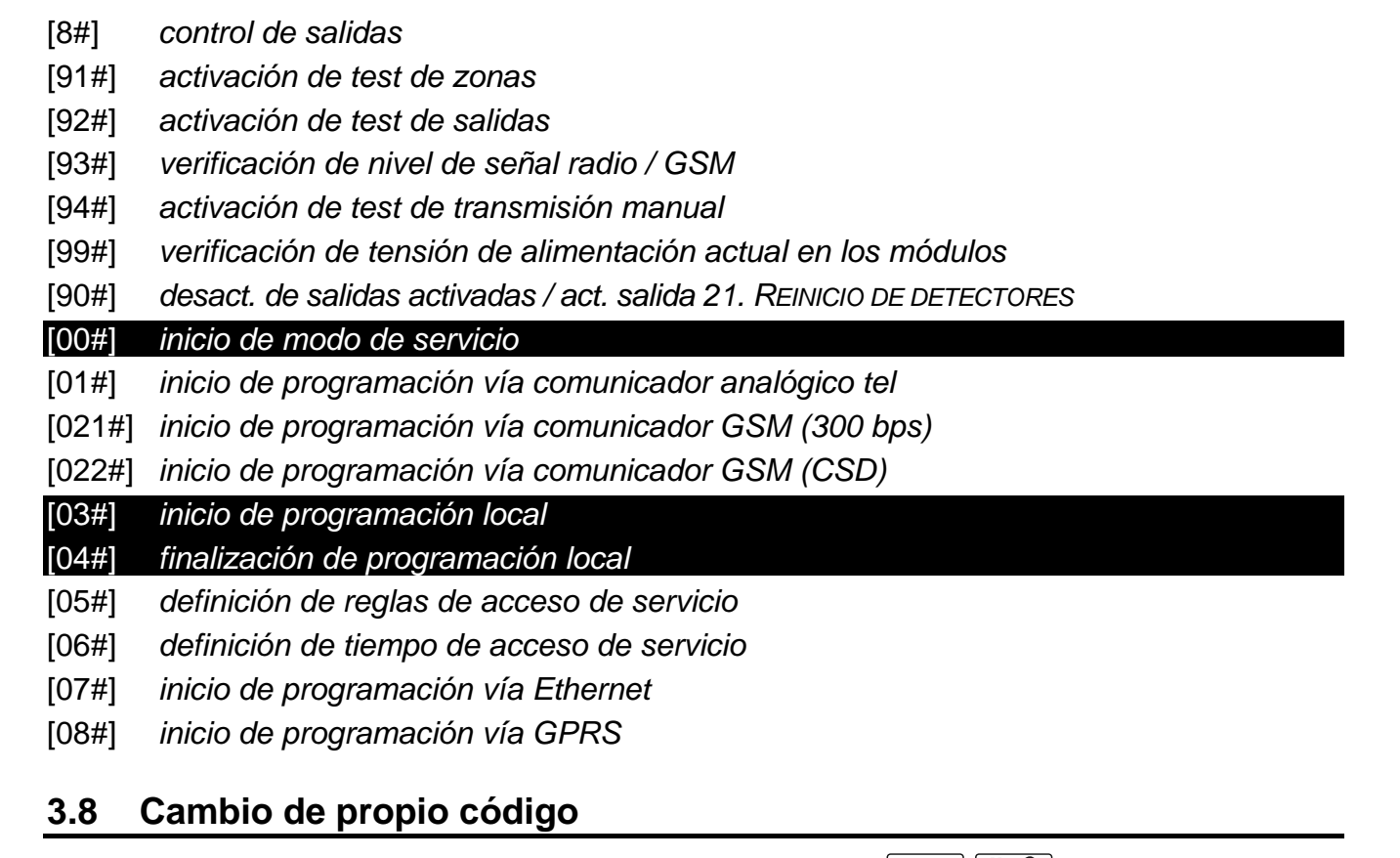

- <span id="page-14-0"></span>1. Entrar en el menú de usuario y presionar sucesivamente  $\left[1\right]$   $\left[\frac{\text{# U}}{\text{L}}\right]$ .
- 2. Introducir el código nuevo y presionar  $# \mathbb{C}$ .

#### <span id="page-14-1"></span>**3.9 Usuarios**

En el sistema puede haber 30 usuarios como máximo. La persona que utiliza el código de servicio (instalador/servicio técnico), que es un usuario adicional, tiene un estatuto especial, pero su acceso puede ser limitado (ver: ["Reglas de acceso de servicio"](#page-30-4) pág. [29](#page-30-4) y ["Tiempo de](#page-31-0)  [acceso de servicio"](#page-31-0) pág. [30\)](#page-31-0).

#### <span id="page-14-2"></span>**3.9.1 Adición de usuarios**

- 1. Entrar en el menú de usuario y presionar sucesivamente  $\boxed{\mathsf{Z}_{abc}}$   $\boxed{1}$   $\boxed{\# \mathbb{C}}$ . La adición se realiza mediante el método "paso a paso", por lo tanto encima de los diodos LED  $\circledcirc$ y de la primera y segunda partición está presentado el número del paso de programación (ver: página [11](#page-12-2) tabla [1\)](#page-12-2).
- *Es posible presionar el botón*  $\overline{\ast \bullet}$  para cancelar el procedimiento de adición de  $\left| i\right|$ *usuario. Si el procedimiento se ha interrumpido en el paso 5 o en el siguiente (el usuario tendrá asignado el código, esquema de usuarios y las particiones), el usuario se añadirá.*
- 2. **Paso 2. Introducción de un nuevo usuario.** En la línea superior del display aparecerá la información sobre el número del usuario que debe ser añadido. Introducir el código para el usuario nuevo y presionar  $\left| \textbf{\# } \textbf{\textit{U}} \right|$ .
- 3. **Paso 3. Selección de esquema de usuario.** Existe cinco esquemas de usuario definidos por el instalador. El esquema determina los derechos que tendrá el usuario y el modo de funcionamiento predeterminado de los mandos asignados al usuario (los mandos son añadidos en los pasos subsiguientes). Presionar el botón con cifra correspondiente al esquema que debe ser asignado al usuario. En la línea inferior

**Número de esquema Permiso 1 2 3 4 5** Armado Desarmado Borrado alarma  $\begin{array}{c|c|c|c|c|c} & \checkmark & \checkmark & \checkmark & \checkmark & \checkmark \end{array}$ Elim. avis.tel.  $\mathcal{A} = \mathcal{A}$ Aplaz.autoarmado Bps temprol.zo Bps permant.zo.  $\begin{array}{ccc} \vert & \vert & \vert & \vert & \vert \end{array}$ Cambio código a constructiva de la constructiva de la constructiva de la constructiva de la constructiva de la Edición usuario de la contrata de la contrata de la contrata de la contrata de la contrata de la contrata de l Control to the control of  $\mathbb{R}^d$  and  $\mathbb{R}^d$  are control to the control of  $\mathbb{R}^d$  and  $\mathbb{R}^d$  are control to  $\mathbb{R}^d$  and  $\mathbb{R}^d$  are control to  $\mathbb{R}^d$  and  $\mathbb{R}^d$  are control to  $\mathbb{R}^d$  and Programación de la contrata de la contrata de la contrata de la contrata de la contrata de la contrata de la c DOWNLOAD/SERVICIO Revisiones and the contract of  $\mathbb{R}^d$  and  $\mathbb{R}^d$  and  $\mathbb{R}^d$  and  $\mathbb{R}^d$  and  $\mathbb{R}^d$  and  $\mathbb{R}^d$  and  $\mathbb{R}^d$  and  $\mathbb{R}^d$  and  $\mathbb{R}^d$  and  $\mathbb{R}^d$  and  $\mathbb{R}^d$  and  $\mathbb{R}^d$  and  $\mathbb{R}^d$ Tests the contract of the contract  $\begin{bmatrix} 1 & 1 & 1 & 1 & 1 \ 1 & 1 & 1 & 1 & 1 \end{bmatrix}$ COACCIÓN Acceso INT-VG

del display aparecerá el nombre del esquema seleccionado. Presionar  $\|\# \mathbb{D}\|$  para confirmar la selección.

Tabla 3. Ajustes por defecto de los esquemas de usuarios. Es posible que el instalador cambie los nombres de esquemas y asignarles otros derechos.

- *La utilización del código COACCIÓN activará un alarma silenciosa que no será*   $\mathbf{i}$ *indicada de ninguna manera, pero el código de alarma será enviado a la receptora de alarmas.*
- 4. **Paso 4. Selección de particiones accesibles para el usuario.** Presionar el botón (partición 1),  $\boxed{\mathsf{Z}_{\texttt{abc}}}$  (partición 2) o  $\boxed{\mathsf{3}_{\texttt{def}}}$  (ambas particiones) para definir a que particiones tendrá acceso. En la línea superior del display, se presentará la información sobre la partición/particiones seleccionada/s. Presionar  $\overline{H}$  **D** para confirmar la selección.
- 5. **Paso 5. Adición del mando 433 MHz.** Si con la central está conectado el módulo INT-RX-S, INT-RX o VERSA-MCU, es posible asignar al usuario un mando 433 MHz. Presionar sucesivamente  $\boxed{1}$  y  $\boxed{\# \mathbb{C}}$  (si el mando debe ser asignado al usuario) o sólo  $[\mathbf{\#} \mathbf{\mathbb{C}}]$  (si el mando no debe ser asignado al usuario).
- 6. **Paso 5a. Selección del método de adicción de mando 433 MHz.** Presionar **#10** (si el número serial del mando debe ser introducido) o presionar sucesivamente 1  $y \neq \bigcup$  (si el número serial del mando debe ser leído durante la transmisión por el usuario que soporta los mandos).
- 7. **Paso 5b. Adición del mando 433 MHz.** Dependiendo del método seleccionado:
	- introducir el número serial del mando y presionar  $[\textbf{\# D}]$ ,
	- presionar dos veces cualquier botón del mando.

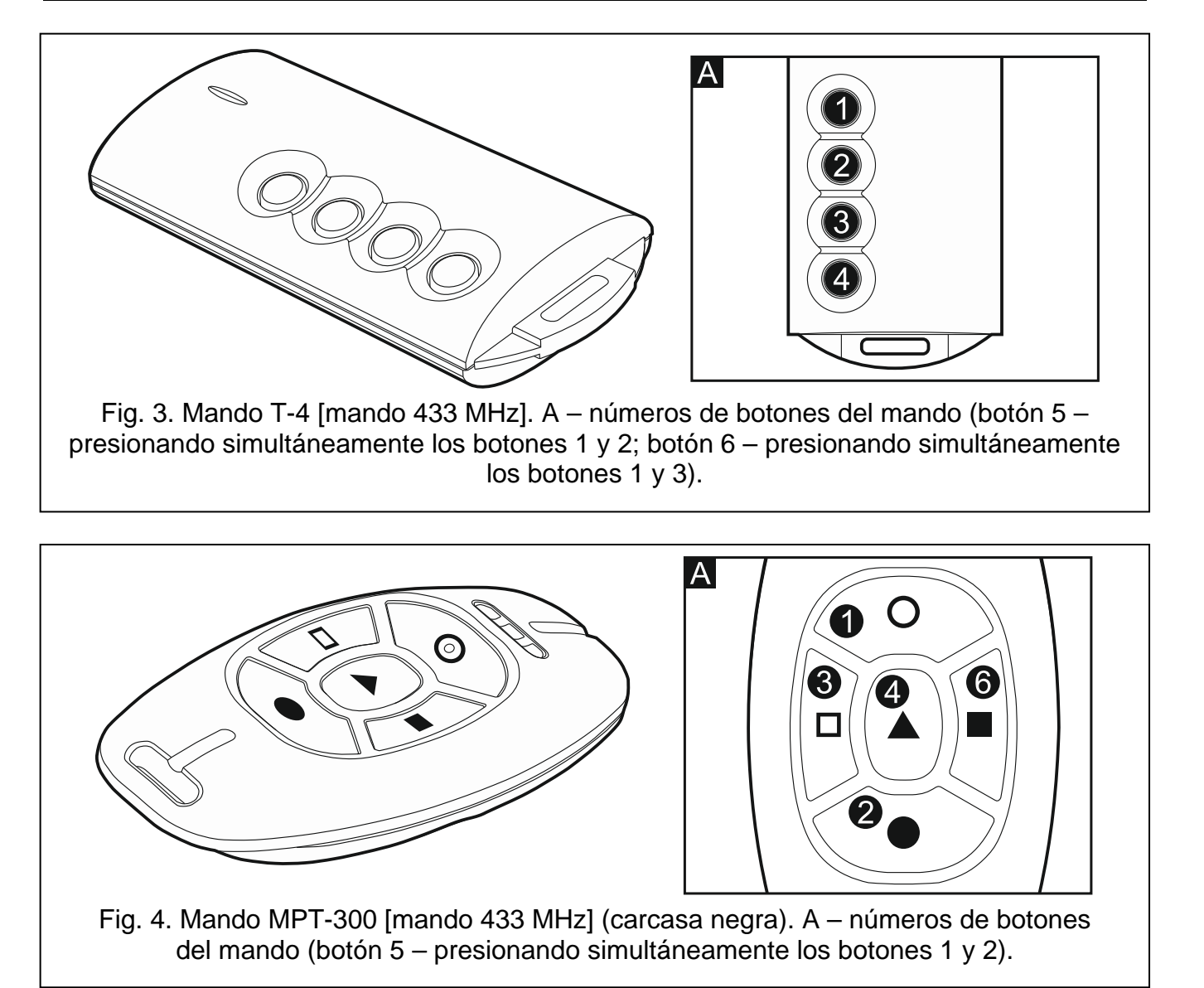

- 8. **Paso 5c. Asignación de función al botón 1 del mando 433 MHz.** Presionar  $\left|\#\mathbf{U}\right|$  para confirmar la función por defecto (definida por el instalador en el esquema de usuario) o introducir el número de una de las siguientes funciones, y después presionar  $\# \mathbf{U}$ :
	- 0. Falta de función
	- 1. Violación de zona 1
	- 2. Violación de zona 2
	- 3. Violación de zona 3
	- 4. Violación de zona 4
	- 5. Violación de zona 5
	- 6. Violación de zona 6
	- 7. Violación de zona 7
	- 8. Violación de zona 8
	- 9. Violación de zona 9
	- 10. Violación de zona 10
	- 11. Violación de zona 11
	- 12. Violación de zona 12
	- 13. Violación de zona 13
	- 14. Violación de zona 14
	- 15. Violación de zona 15
- 17. Violación de zona 17
- 18. Violación de zona 18
- 19. Violación de zona 19
- 20. Violación de zona 20
- 21. Violación de zona 21
- 22. Violación de zona 22
- 23. Violación de zona 23
- 24. Violación de zona 24
- 25. Violación de zona 25
- 26. Violación de zona 26
- 27. Violación de zona 27
- 28. Violación de zona 28
- 29. Violación de zona 29
- 30. Violación de zona 30
- 31. Armado en la partición 1 armado total
- 32. Armado en la partición 1 armado noche
- 33. Armado en la partición 1 armado día
- 34. Desarmado / borrado de alarma en la partición 1
- 35. Armado en la partición 2 armado total
- 36. Armado en la partición 2 armado noche
- 37. Armado en la partición 2 armado día
- 38. Desarmado / borrado de alarma en la partición 2
- 39. Armado en las particiones 1 y 2 armado total
- 40. Armado en las particiones 1 y 2 armado noche
- 41. Armado en las particiones 1 y 2 armado día
- 42. Desarmado / borrado de alarma en las particiones 1 y 2
- 43. Alarma pánico sonoro
- 44. Alarma pánico silencioso
- 45. Alarma incendio
- 46. Alarma auxiliar
- 51. Activación de salida 1
- 52. Activación de salida 2
- 53. Activación de salida 3
- 54. Activación de salida 4
- 55. Activación de salida 5
- 56. Activación de salida 6
- 57. Activación de salida 7
- 58. Activación de salida 8
- 59. Activación de salida 9
- 60. Activación de salida 10
- 61. Activación de salida 11
- 62. Activación de salida 12
- 71. Desactivación de salida 1
- 72. Desactivación de salida 2
- 73. Desactivación de salida 3
- 74. Desactivación de salida 4
- 75. Desactivación de salida 5
- 76. Desactivación de salida 6
- 77. Desactivación de salida 7
- 78. Desactivación de salida 8
- 79. Desactivación de salida 9
- 80. Desactivación de salida 10
- 81. Desactivación de salida 11
- 82. Desactivación de salida 12
- 91. Conmutación de salida 1
- 92. Conmutación de salida 2
- 93. Conmutación de salida 3
- 94. Conmutación de salida 4
- 95. Conmutación de salida 5
- 96. Conmutación de salida 6
- 97. Conmutación de salida 7
- 98. Conmutación de salida 8
- 99. Conmutación de salida 9
- 100. Conmutación de salida 10
- 101. Conmutación de salida 11
- 102. Conmutación de salida 12
- $\boldsymbol{i}$

*Es preciso ponerse en contacto con el instalador para obtener la información acerca de los tipos de zonas y las funciones de salidas.*

- 9. **Paso 5d. Asignación de función al botón 2 del mando 433 MHz.** Proceder de la misma manera como en el paso 5c.
- 10.**Paso 5e. Asignación de función al botón 3 del mando 433 MHz.** Proceder de la misma manera como en el paso 5c.
- 11.**Paso 5f. Asignación de función al botón 4 del mando 433 MHz.** Proceder de la misma manera como en el paso 5c.
- 12.**Paso 5g. Asignación de función al botón 5 del mando 433 MHz**. Proceder de la misma manera como en el paso 5c.
- 13.**Paso 5h. Asignación de función al botón 6 del mando 433 MHz**. Proceder de la misma manera como en el paso 5c.

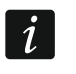

*Cuando se presione el botón*  $\overline{\ast\bullet}$  entre el paso 5a o 5h, se cancelará la adición *del mando, pero no se interrumpirá el procedimiento de adición de usuario.*

- 14.**Paso 6. Adición del mando APT-100.** Si con la central de alarma está conectado el controlador del sistema inalámbrico ABAX, es posible que se asigne al usuario el mando bidireccional APT-100. Es preciso presionar  $(1 \quad y \neq 0)$  (si el mando debe ser asignado al usuario) o sólo  $\overline{\textbf{H}}$  (si el mando no debe ser asignado al usuario).
- 15. Paso 6a. Selección del método de adición del mando APT-100. Presionar **#10** (si el número serial del mando debe ser introducido) o presionar sucesivamente  $\boxed{1}$  $y \neq \Box$  (si el número serial del mando debe ser leído durante la transmisión por el controlador del sistema inalámbrico ABAX).
- 16.**Paso 6b. Adición del mando APT-100.** Dependiendo del método seleccionado:
	- introducir el número serial del mando y presionar  $\left[\textbf{\# } \textbf{\textit{U}}\right]$
	- presionar dos veces cualquier botón del mando.
- 17.**Paso 6c. Asignación de función al botón 1 del mando APT-100.** Proceder de la misma manera como en el paso 5c.

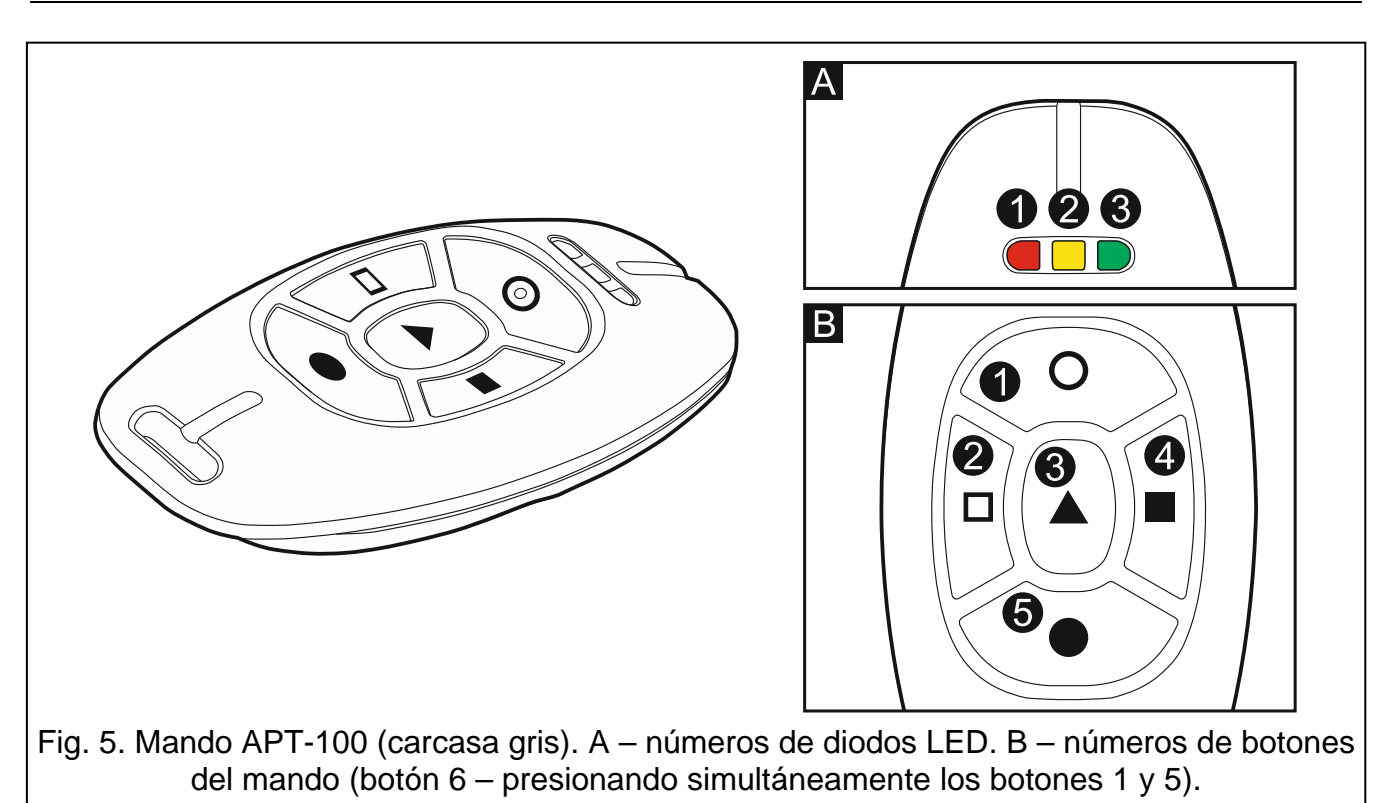

- 18.**Paso 6d. Asignación de función al botón 2 del mando APT-100.** Proceder de la misma manera como en el paso 5c.
- 19.**Paso 6e. Asignación de función al botón 3 del mando APT-100.** Proceder de la misma manera como en el paso 5c.
- 20.**Paso 6f. Asignación de función al botón 4 del mando APT-100.** Proceder de la misma manera como en el paso 5c.
- 21.**Paso 6g. Asignación de función al botón 5 del mando APT-100.** Proceder de la misma manera como en el paso 5c.
- 22.**Paso 6h. Asignación de función al botón 6 del mando APT-100** (dos botones 1 y 5 presionados simultáneamente). Proceder de la misma manera como en el paso 5c.
- 23.**Paso 6i. Selección de confirmación para el diodo LED 1 del mando APT-100.**  Presionar  $\boxed{\text{# } \text{ } \text{ } \text{ } }$  para confirmar el método por defecto para confirmar (definido por el instalador en el esquema de usuario) o introducir el número de una de las siguientes funciones, y después presionar  $\#$   $\mathbb{C}$ :
	-
	-
	- 2. Estada de salida 2
	- 3. Estada de salida 3
	- 4. Estada de salida 4
	- 5. Estada de salida 5
	- 6. Estada de salida 6
	- 7. Estada de salida 7
	- 8. Estada de salida 8
	- 9. Estada de salida 9
	- 10. Estada de salida 10
	- 11. Estada de salida 11
	- 12. Estada de salida 12
	-

0. Encendido *diodo encendido, cuando la central ha confirmado la recepción de información sobre el botón presionado*

1. Estada de salida 1 *diodo encendido, cuando la salida seleccionada está activa*

13. Armado: partición 1 *diodo encendido, cuando la partición 1 está armada*

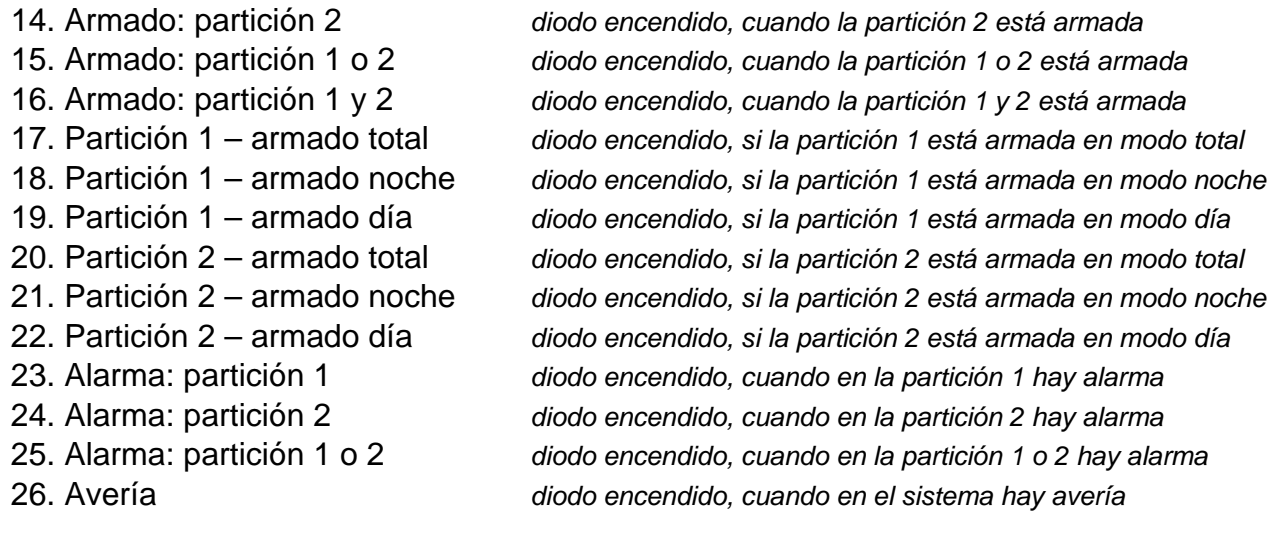

255. Nada *el diodo no será utilizado para confirmar*

*Es preciso ponerse en contacto con el instalador para obtener la información acerca de las funciones de salidas.*

- 24.**Paso 6j. Selección de confirmación para el diodo 2 del mando APT-100.** Proceder de la misma manera como en el paso 6i.
- 25.**Paso 6k. Selección de confirmación para el diodo 3 del mando APT-100.** Proceder de la misma manera como en el paso 6i.
- $\mid i \mid$

 $\mathbf{i}$ 

*Es necesario presionar el botón*  $\mathcal{H} \bullet \mathcal{L}$  entre el paso 6a y 6k para cancelar *el procedimiento de adición del mando, pero no pero no interrumpirá en procedimiento de adición de usuario.*

- 26.**Paso 7. Adición de la tarjeta de proximidad.** Si en el sistema está instalado un dispositivo equipado con el lector de tarjetas de proximidad, es posible asignar una tarjeta al usuario. Es preciso apretar sucesivamente los botones  $\boxed{1}$  y  $\boxed{\# \mathbb{C}}$  (si la tarjeta de proximidad debe ser asignada al usuario) o sólo  $\boxed{\text{# } \boxed{\hspace{-2.8pt} {\bf 0}}$  (si la tarjeta de proximidad no debe ser asignada al usuario).
- 27. Paso 7a. Selección del método de adicción de tarjeta. Presionar **# U** (si el número de tarjeta debe ser introducido) o seleccionar el dispositivo mediante el que el número de tarjeta debe ser leído. Los diodos que corresponden a las direcciones de dispositivos están encendidos y los botones  $\Box$  y  $\Box$  irven para elegir el dispositivo (el diodo que corresponde al módulo seleccionado empezará a parpadear). Después de haber seleccionado el dispositivo, presionar  $\left[\begin{matrix} \textbf{\#} \ \textbf{\textit{U}} \end{matrix}\right]$ .
- 28.**Paso 7b. Adición de la tarjeta de proximidad.** Dependiendo del método seleccionado:
	- introducir el número de tarjeta (ver: ["Introducción de valores hexadecimales"](#page-12-3) pág. [11\)](#page-12-3) y presionar  $# \bullet$ .
	- acercar dos veces la tarjeta al lector. Es preciso recordar que el módulo de control de particiones enviará el número de tarjeta después de que la tarjeta se aleje del lector.

 $\mathbf{1}$ 

*Cuando se presione el botón*  $\overline{\mathbf{*} \bullet}$  en el paso 7a o 7b, se cancelará la adición de *la tarjeta, pero no se interrumpirá en procedimiento de adición de usuario.* 

#### <span id="page-20-0"></span>**3.9.2 Edición de usuario**

1. Entrar en el menú de usuario y presionar sucesivamente  $2^{abc}$   $2^{abc}$   $4^{b}$ . La edición se realiza mediante el método "paso a paso", por lo tanto encima de los diodos LED  $\otimes$ 

y de la primera y segunda partición está presentado el número del paso de programación (ver: página [11](#page-12-2) tabla [1\)](#page-12-2).

2. **Paso 1. Selección del usuario cuyos datos deben ser editados.** Es posible realizar la elección navegando por la lista de usuarios utilizando los botones  $\Box \Box y \Box \Box$ o introduciendo el número de usuario. Después de haber seleccionado el usuario, presionar  $# \mathbb{C}$ .

 $\mid i \mid$ 

 $\boldsymbol{i}$ 

*Es posible presionar el botón*  $\overline{\ast \bullet}$  *para interrumpir el procedimiento de edición de usuario. Los cambios introducidos en los pasos terminados presionando el botón , serán guardados.*

- 3. **Paso 2. Cambio del código de usuario**. Proceder de la misma manera que cuando se añade un usuario nuevo.
- 4. **Paso 3. Selección del esquema de usuario.** Proceder de la misma manera que cuando se añade un usuario nuevo.
- 5. **Paso 4. Selección de particiones accesibles para el usuario.** Proceder de la misma manera que cuando se añade un usuario nuevo.
- 6. **Paso 5. Edición del mando 433 MHz.** Presionar:
	- $\boxed{\text{# } \bullet}$ , si queremos pasar al paso siguiente,
	- sucesivamente  $\boxed{1}$  y  $\boxed{\# \mathbb{C}}$ , si queremos añadir el mando (el procedimiento se realiza de la misma manera que cuando se asigna el mando 433 MHz al usuario nuevo, sin embargo, si el usuario tenía un mando anteriormente, durante la asignación de funciones a los botones, la central de alarmas sugerirá las funciones asignadas al mando eliminado),
	- sucesivamente  $\boxed{\mathbf{Z}_{abc}}$  y  $\boxed{\# \mathbf{U}}$ , si el usuario tiene mando y queremos editar las funciones asignadas a los botones del mando (el procedimiento se realiza de la misma manera que cuando se asigna las funciones después de añadir el mando 433 MHz al usuario nuevo),
	- sucesivamente  $\boxed{3_{\text{def}}}$  v  $\boxed{\# \mathbf{I}}$ , si queremos eliminar el mando.
	- *La eliminación del mando no borrará sus ajustes (funciones asignadas al mando).*

*El instalador puede eliminar todos los mandos 433 MHz y sus ajustes utilizando la función ELIMIN.MAN. RX (MODO DE SERVICIO 2. EQUIPO 1. TECL./MÓD.EXT. 9. ELIMIN.MAN. RX).*

#### 7. **Paso 6. Edición del mando APT-100.** Presionar:

- $\left| \frac{\textbf{\#} \cdot \textbf{U}}{2} \right|$ , si queremos pasar al paso siguiente,
- sucesivamente  $\boxed{1}$  y  $\boxed{\text{# } \boxed{1}}$ , si queremos añadir el mando (el procedimiento se realiza de la misma manera que cuando se asigna el mando APT-100 al usuario nuevo, sin embargo, si el usuario tenía un mando anteriormente, durante la asignación de funciones a los botones y definición de reglas de confirmación, la central de alarmas sugerirá los mismos ajustes del mando eliminado),
- sucesivamente  $\boxed{\mathbf{Z}_{abc}}$  y  $\boxed{\# \mathbf{I}}$ , si el usuario tiene mando y queremos editar las funciones asignadas a los botones del mando (el procedimiento se realiza de la misma manera que cuando se asigna las funciones después de añadir el mando APT-100 al usuario nuevo),
- sucesivamente  $\boxed{3_{\text{def}}}$  y  $\boxed{\# \mathbb{C}}$ , si queremos eliminar el mando,
- *La eliminación del mando no borrará sus ajustes (funciones asignadas al mando y reglas de confirmación).*

 $\dot{1}$ 

 $\boldsymbol{i}$ 

*El instalador puede eliminar todos los mandos APT-100 y sus ajustes utilizando la función ELIM.MAN.ABAX (MODO DE SERVICIO 2. EQUIPO 1. TECL./MÓD.EXT. 8. ELIM.MAN.ABAX).*

- sucesivamente  $\overline{4_{\text{ghi}}}$  y  $\overline{H}$ , si el usuario tiene mando y queremos editar las reglas de confirmación (el procedimiento se realiza de la misma manera que cuando se define las reglas de confirmación después de añadir el mando APT-100 al usuario nuevo).
- 8. **Paso 7. Edición de tarjetas de proximidad.** Presionar:
	- $\left[\frac{\textbf{\#} \textbf{I}}{\textbf{B}}\right]$ , si queremos pasar al paso siguiente,
	- sucesivamente  $\boxed{1}$  y  $\boxed{H \ \bm{0}}$ , si queremos añadir la tarieta (el procedimiento se realiza de la misma manera que cuando se asigna la tarjeta al usuario nuevo),
	- sucesivamente  $\boxed{3_{\text{def}}}$  y  $\boxed{\# \mathbb{C}}$ , si queremos eliminar la tarjeta.

#### <span id="page-22-0"></span>**3.9.3 Eliminación de usuario**

- 1. Entrar en el menú de usuario y presionar sucesivamente  $2_{\text{abc}}$   $3_{\text{def}}$   $\frac{4}{\sqrt{2}}$ .
- 2. Seleccionar el usuario que debe ser eliminado. Es posible realizar esta elección navegando por la lista de usuarios utilizando los botones  $\Box \Box$  y  $\Box \Box$  introduciendo el número de usuario (el diodo asignado con el número del usuario seleccionado en vez de brillar debería parpadear). Después de haber seleccionado el usuario, presionar  $# 1.$

## <span id="page-22-1"></span>**3.10 Eliminación del aviso telefónico**

*El aviso telefónico puede ser eliminado simultáneamente con el borrado de alarma, si esta opción está proporcionada el instalador.*

*El aviso telefónico se eliminará después de confirmar el aviso de voz (ver: MANUAL DE USUARIO).*

Entrar en el menú de usuario y presionar sucesivamente  $\boxed{3_{\text{def}}}$   $\boxed{\# \ }$ .

## <span id="page-22-2"></span>**3.11 Bypass de zonas**

Si la zona no debe activar la alarma, es posible bloquearla cuando la partición a la que pertenece la zona, no está armada. El bypass de zonas es útil, por ejemplo, cuando queremos dejar la ventana abierta cuando el sistema está armado o cuando el detector conectado con la zona no funcione y active falsos alarmas.

*El bypass de zonas reduce el nivel de la protección. La zona bloqueada puede contribuirse a que un intruso tenga acceso al área protegida a pesar del armado.*

*Si la zona está bloqueada a causa de mal funcionamiento del detector, es necesario llamar inmediatamente al servicio técnico para que repare este defecto.*

*Por cuestiones de seguridad, el instalador puede limitar el número de zonas a las que el usuario será autorizado a bloquear.*

Las funciones que sirven para bloquear las zonas posibilitan también desbloquearlas (la función para bloquear las zonas temporalmente hace posible también desbloquear la zona bloqueada permanentemente y la función para bloquear las zonas permanentemente posibilita también desbloquear la zona bloqueada temporalmente).

#### <span id="page-23-0"></span>**3.11.1 Bypass temporal de zonas**

La zona bloqueada temporalmente permanecerá en bypass hasta que se desarme la partición a la que pertenece o hasta que la desbloquee el usuario.

*Si la zona pertenece a dos particiones y está armada cuando dos particiones están armadas, será desbloqueada después de desarmar una de las particiones.*

Entrar en el menú de usuario y presionar sucesivamente . El estado de zonas se presenta en los diodos designados con números. Los diodos encendidos indican qué zonas están bloqueadas temporalmente o permanentemente. El parpadeo del diodo significa que el cursor está situado allí. Los botones  $\Box$  y  $\Box$  sirven para mover el cursor. Es posible mover el cursor sólo encima de los diodos que corresponden a las zonas que pueden ser bloqueadas o desbloqueadas. Es necesario presionar cualquier botón con cifra para cambiar el estado de diodo:

diodo encendido – la zona debe ser bloqueada temporalmente,

diodo apagado – la zona debe ser desbloqueada.

Para terminar la función, es necesario presionar **#U**. Las zonas se bloquearán/desbloquearán.

#### <span id="page-23-1"></span>**3.11.2 Bypass permanente de zonas**

La zona bloqueada permanente permanecerá en bypass hasta que la desbloquee el usuario.

Entrar en el menú de usuario y presionar sucesivamente  $\boxed{4_{\text{ghi}}}$   $\boxed{2_{\text{abc}}}$   $\boxed{\# \mathbb{D}}$ . La forma de indicar el estado de zonas y procedimiento es idéntica como en el caso del bypass temporal de zonas.

#### <span id="page-23-2"></span>**3.12 Aplazamiento del auto-armado**

La partición puede ser armada automáticamente mediante el temporizador a las horas y en días especificados. Si el instalador define el tiempo por el que el autoarmado debe ser demorado, es posible aplazar el armado.

Entrar en el menú de usuario y presionar sucesivamente  $\boxed{6 \text{ mno}}$   $\boxed{1}$   $\boxed{\# \ }$ .

#### <span id="page-23-3"></span>**3.13 Programación de hora y fecha**

Introducir en el menú de usuario y presionar sucesivamente  $|E_{\text{mno}}|$   $|E_{\text{abc}}|$   $|H \mathbf{U}|$ . El reloj programado actualmente se visualizará encima de los diodos LED (ver: página [11](#page-12-2) tabla [1\)](#page-12-2):

**horas** – primera cifra encima de diodos 1-4, segunda – diodos 5-8,

**minutos** – primera cifra encima de diodos 9-12, segunda – diodos 16-19,

**segundos** – primera cifra encima de diodos 20-23, segunda – diodos 24-27.

Introducir sucesivamente la hora, minutos y segundos y después presionar  $\# \mathbb{C}$ . La fecha se presentará en los diodos LED:

**año** – sólo dos últimas cifras: primera cifra encima de diodos 1-4, segunda – diodos 5-8,

**mes** – primera cifra encima de diodos 9-12, segunda – diodos 16-19,

**día** – primera cifra encima de diodos 20-23, segunda – diodos 24-27.

Introducir sucesivamente el año, mes y día y después presionar  $\# \mathbf{D}$ .

## <span id="page-24-0"></span>**3.14 Programación de temporizadores**

Es posible 4 temporizadores. Los temporizadores pueden controlar el armado de las particiones y salidas. El temporizador compara la hora con el reloj de la central y ejecuta la función seleccionada a la hora programada.

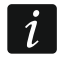

*El instalador define qué salidas serán controladas mediante los temporizadores.*

- 1. Entrar en el menú de usuario y presionar sucesivamente  $\boxed{\mathbf{B}_{\text{mno}}}$   $\boxed{\mathbf{H} \mathbf{I}}$ . La programación se realiza mediante el método "paso a paso", por lo tanto encima de los diodos LED  $\circled{y}$  y  $\bullet$  de la primera y segunda partición está presentado el número del paso de programación (ver: página [11](#page-12-2) tabla [1\)](#page-12-2).
- 2. **Paso 1. Selección del temporizador que debe ser programado.** Para seleccionar un temporizador, es necesario presionar sucesivamente los botones convenientes:
	- $\boxed{\text{# } \bullet}$  timer 1,  $\vert$  1
	- $\boxed{\mathsf{2}_{\text{abc}}}$   $\boxed{\# \mathbb{C}}$  timer 2.
	- $\boxed{3_{\text{def}}}$   $\boxed{H \ \ }$  timer 3,
	- $\boxed{4_{\text{ghi}}}$   $\boxed{\# \ }$  timer 4.
- 3. **Paso 2. Selección de parámetros que deben ser programados.** Para seleccionar un parámetro, es necesario presionar sucesivamente los botones convenientes:
	- $\vert$  1  $|\# \mathbf{D}|$  - horario semanal.
	- $\boxed{\mathbf{Z}_{abc}}$   $\boxed{\# \mathbf{I}}$  excepción 1,
	- $\boxed{3_{\text{def}}\ \mathbf{H}\ \mathbf{I}}$  excepción 2,
	- $\boxed{4_{\text{ghi}}$   $\boxed{\# \text{ } \bullet}$  excepción 3,
	- $\boxed{5_{jkl}}$   $\boxed{\#$   $\boxed{\hspace{-.15cm}1}}$  excepción 4,
	- $\boxed{6_{\text{mno}}}$   $\boxed{\# \mathbb{C}}$  modo de armado de partición 1,
	- $\boxed{7_{pqrs}}$   $\boxed{\# \mathbb{C}}$  modo de armado de partición 2.

 $\boldsymbol{i}$ 

*Independientemente del parámetro seleccionado, apretando el botón*  $\mathbb{R}$  en el paso *subsiguiente volveremos al paso 2.*

#### <span id="page-24-1"></span>**3.14.1 Programación del horario semanal**

- 1. **Paso 3. Programación del tiempo de activación/desactivación del temporizador el lunes.** Los parámetros se presentarán en los diodos LED (ver: página [11](#page-12-2) tabla [1\)](#page-12-2) pero sólo 6 de 8 cifras que pueden ser introducidas. En preciso entrar el tiempo de activación del temporizador (hora:minutos) y/o desactivación (hora:minutos) del temporizador. desea Usted, es posible programar la hora de activación y desactivación. En lugar de otro parámetro, introducir la secuencia 9999. Presionar  $\boxed{\text{# }1}$  para ir al paso siguiente.
- 2. **Paso 4. Programación del tiempo de activación/desactivación del temporizador el martes.** Es necesario proceder de la misma manera como en el paso 3.
- 3. **Paso 5. Programación del tiempo de activación/desactivación del temporizador el miércoles.** Es necesario proceder de la misma manera como en el paso 3.
- 4. **Paso 6. Programación del tiempo de activación/desactivación del temporizador el jueves.** Es necesario proceder de la misma manera como en el paso 3.
- 5. **Paso 7. Programación del tiempo de activación/desactivación del temporizador el viernes.** Es necesario proceder de la misma manera como en el paso 3.
- 6. **Paso 8. Programación del tiempo de activación/desactivación del temporizador el sábado.** Es necesario proceder de la misma manera como en el paso 3.
- 7. **Paso 9. Programación del tiempo de activación/desactivación del temporizador el domingo.** Es necesario proceder de la misma manera como en el paso 3.
- 8. **Paso 10. Programación del tiempo de activación/desactivación del temporizador todos los días de la semana.** Es necesario proceder de la misma manera como en el paso 3. Presionar  $\left| \frac{1}{2} \right|$  para volver al paso 2.

### <span id="page-25-0"></span>**3.14.2 Programación de la excepción**

La excepción es un período cuando el temporizador sea activado/desactivado en distintas horas que proporcionadas por el horario semanal. La programación es realizada de la misma manera para cada una de las cuatro excepciones.

- 1. **Paso 3. Programación de la fecha desde la que la excepción será válida.** Introducir el año (sólo dos últimas cifras), mes y día. La fecha está presentada en los diodos LED (ver: página [11](#page-12-2) tabla [1\)](#page-12-2). Presionar  $\mathbf{F}(\mathbf{I})$  para confirmar los datos e ir al paso siguiente.
- 2. **Paso 4 Programación de la fecha hasta la que la excepción será válida.** Es necesario proceder de la misma manera como en el paso 3.
- 3. **Paso 5. Programación del tiempo de activación/desactivación del temporizador cuando la excepción es válida.** Los datos deben ser introducidos de la misma manera como en caso de la programación de activación**/**desactivación del temporizador en el horario semanal. Después de presionar  $\left[\text{\# }\text{\textbf{L}}\right]$  volveremos al paso 2.

#### <span id="page-25-1"></span>**3.14.3 Selección del modo de armado**

- 1. Definir si y qué modo de armado debe ser activado por el temporizador (presionar uno de los botones;  $\boxed{\mathsf{Z}_{\text{abc}}}$  - armado día;  $\boxed{\mathsf{3}_{\text{def}}}$  - armado noche;  $\boxed{\mathsf{4}_{\text{ghi}}}$  - el temporizador no arma la partición). Los diodos indican qué selección hemos realizado (diodo parpadeante 1 – armado total; diodo parpadeante 2 – armado noche; diodo parpadeante 3 – armado día; ningún diodo parpadeante – el temporizador no arma la partición).
- 2. Presionar  $\boxed{\# \mathbf{U}}$ . Volveremos al paso 2.

## <span id="page-25-2"></span>**3.15 Programación de números de teléfono para avisar**

- $\left| i\right|$ *No se recomienda programar los números de teléfono desde el teclado LED (como máximo 6 caracteres están presentados mediante los diodos LED; algunos caracteres no están presentados en absoluto – tabla [1](#page-12-2) en la página [11](#page-12-2) contiene los caracteres que están presentados).*
- 1. Entrar en el menú de usuario y presionar sucesivamente  $\boxed{6_{\text{mno}}\left[4_{\text{ghi}}\right]\left[\frac{\text{# }0}{\text{h}}\right]}$ .
- 2. Presionando sucesivamente los botones adecuados, seleccionar el teléfono cuyo número queremos editar (los teléfonos para los que no está activado el aviso de voz, estarán disponibles sólo para el instalador):
	- $|\# \mathbb{C}|$  teléfono 1,  $\vert$  1
	- $\boxed{\mathsf{2}_{\text{abc}}}$   $\boxed{\# \mathbb{C}}$  teléfono 2,
	- $\boxed{3_{\text{def}}}$   $\boxed{\# \mathbb{C}}$  teléfono 3,
	- $\boxed{4_{\text{ghi}}}$   $\boxed{\# \text{ } \bullet}$  teléfono 4.
	- $\boxed{5_{jkl}}$   $\boxed{\#$   $\boxed{\hspace{-.15cm}1}}$  teléfono 5,
	- $\boxed{f_{\text{mno}}}$   $\boxed{f_{\text{f}}$   $\boxed{f_{\text{mno}}}$  teléfono 6,
	- $\boxed{7_{pqrs}}$   $\boxed{\#$   $\boxed{\hspace{1.5pt} \text{I}}\hspace{1.5pt}$  teléfono 7.
	- $\boxed{B_{\text{tuv}}}$   $\boxed{\# \square}$  teléfono 8.

3. Introducir el número de teléfono (caracteres disponibles están presentados en la tabla [4\)](#page-26-1). Es posible introducir hasta 16 caracteres. Algunos caracteres toman dos posiciones (a, b, c, d,  $\#$  y  $\#$ ). Si son utilizados, es posible introducir menos caracteres de 16.

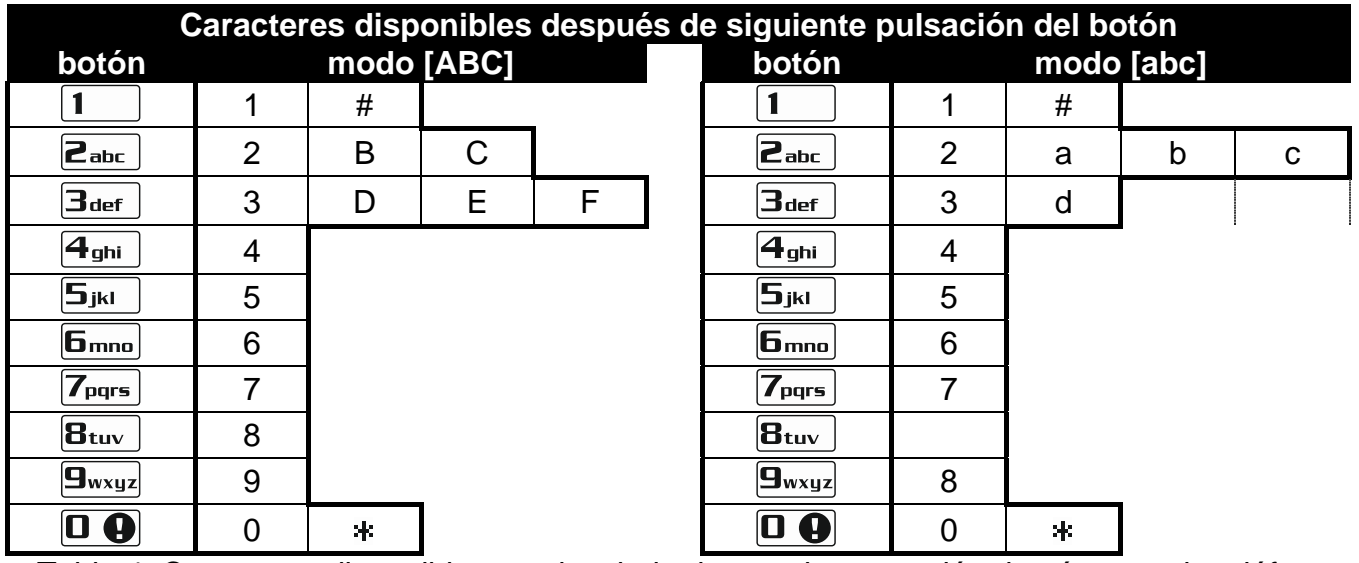

<span id="page-26-1"></span>Tabla 4. Caracteres disponibles en el teclado durante la marcación de números de teléfono (para cambiar el tamaño de los caracteres, presionar el botón  $\boxtimes \blacktriangledown$ ).

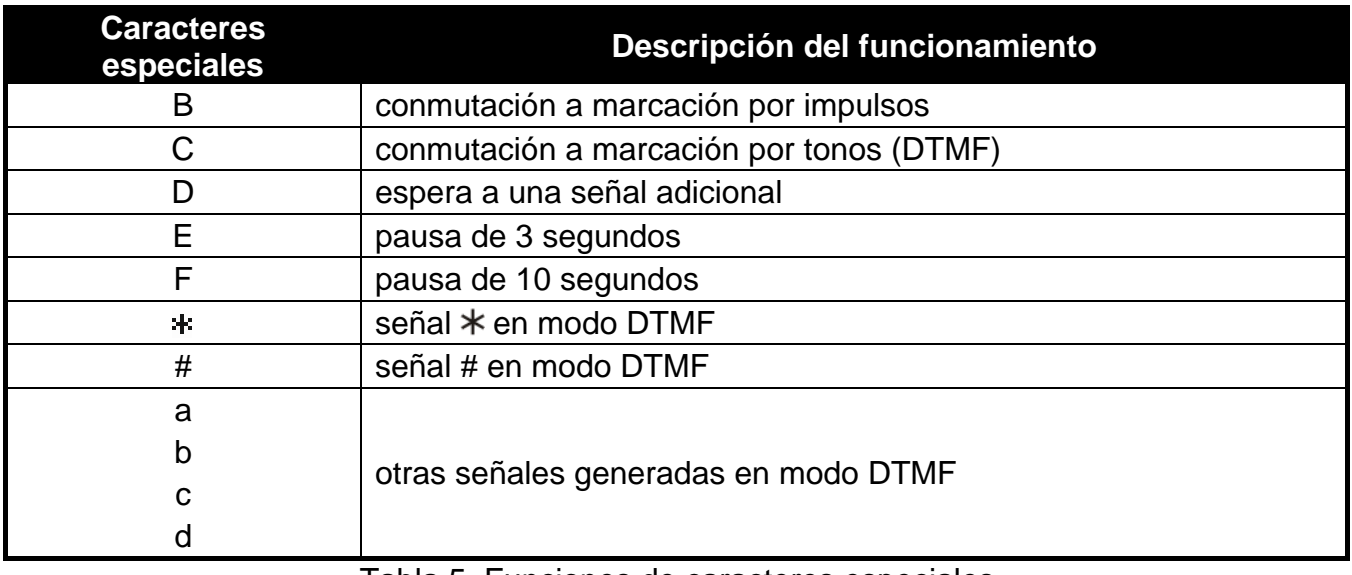

Tabla 5. Funciones de caracteres especiales.

4. Presionar  $\boxed{\text{# } \square}$  para confirmar el número introducido.

## <span id="page-26-0"></span>**3.16 Programación de códigos para confirmar / borrar el aviso**

- 1. Entrar en el menú de usuario y presionar sucesivamente .
- 2. Presionando sucesivamente los botones adecuados, seleccionar el teléfono para el que debe ser definido un código que sirve para confirmar / borrar el aviso de voz (los teléfonos para los que no está activado el aviso de voz, estarán disponibles sólo para el instalador):
	- $\overline{\mathbf{1}}$  $\sqrt{2}$  + teléfono 1.
	- $\boxed{\mathsf{2}_{\text{abc}}}$   $\boxed{\# \mathbf{1}}$  teléfono 2.
	- $|\mathbf{a}_{\text{def}}| + \mathbf{b}|$  teléfono 3.

 $\boxed{4_{\text{ghi}}}$   $\boxed{\# \square}$  - teléfono 4.

 $\boxed{5_{jkl}}$   $\boxed{\#$   $\boxed{\hspace{-.15cm}1}}$  - teléfono 5,

 $\boxed{f_{\text{mno}}}$   $\boxed{f_{\text{f}}$   $f_{\text{mno}}}$  - teléfono 6,

 $\boxed{7_{pqrs}}$   $\boxed{\# \square}$  - teléfono 7.

 $|\mathbf{B}_{\text{tuv}}|$   $|\#$   $\mathbf{L}|$  - teléfono 8.

3. Introducir el código de 4 cifras y después, presionar  $\left|\#\right.\mathbf{U}\right|$ .

#### <span id="page-27-0"></span>**3.17 Verificación de averías / estado del sistema**

Cuando el diodo  $\Box$  parpadea, es posible verificar qué ha causado esta señalización. Entrar en el menú de usuario y presionar sucesivamente  $\boxed{7_{\text{pqrs}}}\boxed{\text{# }1}$ .

#### <span id="page-27-1"></span>**3.17.1 Lista de averías**

La información sobre averías está presentada en los diodos LED designados con números:

- **LED 1** pérdida de alimentación 230 V AC,
- **LED 2** falta / batería descargada de la central,
- **LED 3** falta tensión en la línea telefónica,
- **LED 4** falta señal / señal intermitente en la línea telefónica,
- LED 5 sobrecarga de salida OUT1,
- **LED 6** sobrecarga de salida OUT2,
- **LED 7** sobrecarga de salida de alimentación KPD,
- **LED 8** sobrecarga de salida de alimentación AUX o +VR,
- **LED 9** problema con reporte (telefónico o vía Ethernet) a la receptora 1,
- **LED 10** problema con reporte (telefónico o vía Ethernet) a la receptora 2,
- **LED 11** interferencias de dispositivos inalámbricos del sistema ABAX / error de inicio del módulo Ethernet incorporado / red Ethernet no disponible / falta comunicación con dispositivo seleccionado para el test de comunicación (PING) / código incorrecto de código PIN de la tarjeta SIM1 o SIM2 / falta conexión con servidor SATEL / error MAC/ID / interferencias GSM,
- **LED 12** cortocircuito del bus de comunicación,
- **LED 13** avería de reloj de la central,
- **LED 14** avería de ajustes de la central,
- **LED 15** violación de zona de sabotaje (zona TMP en la placa principal de la central o zona 6. 24H SABOTAJE),
- **LED 16** sabotaje de zonas,
- **LED 17** violación demasiado larga de zona,
- **LED 18** falta violación de zona,
- **LED 19** violación de tipo 11. SENSOR MASKING o 19. AVERÍA,
- **LED 20** pila baja del dispositivo inalámbrico,
- **LED 21** falta de comunicación con dispositivo inalámbrico,
- **LED 22** sabotaje del módulo de extensión,
- **LED 23** falta módulo de extensión,
- **LED 24** pérdida de alimentación 230 V AC del módulo de extensión,
- **LED 25** sin pila / batería descargada del módulo de extensión,
- **LED 26** sobrecarga de salida de alimentación del módulo de extensión,
- **LED 27** pila baja en el mando de usuario,
- **LED 28** reinicio del módulo de extensión,
- **LED 29** reinicio de la central,
- **LED 30** avería de sistema de procesador la central de alarma (HSE).

#### <span id="page-28-0"></span>**3.17.2 Procedimiento para tratar averías**

Cada avería supone un peligro para el funcionamiento correcto del sistema de seguridad y, por lo tanto, debe ser reparada lo más antes posible. Si es necesario, debemos consultar con el instalador.

 $\boldsymbol{i}$ 

*En caso del fallo del sistema de procesadores de la central (HSE) después de haber*  salido de la función Estabo DE SISTEMA utilizando el botón  $|\mathbf{\ast} \mathbf{\cdot} |$ . el diodo  $\mathbf{A}$ *empezará a parpadear. Al apretar el botón la central se reiniciará y el fallo se eliminará.*

#### <span id="page-28-1"></span>**3.17.3 Memoria de averías y borrado de memoria de averías**

El instalador define si están presentadas únicamente las averías actuales o también las que ya se han terminado. El teclado indica las averías actuales con un brillo del diodo y con un parpadeo indica las averías terminadas.

Es posible borrar la memoria de averías, cuando abandonamos la función:

- 1. Presionar  $* \bigcirc$  para salir de la función. El diodo  $\Box$  empezará a parpadear rápidamente.
- 2. Presionar  $\boxed{1}$  para borrar la memoria de averías (apretando otro botón cancelaremos el borrado de la memoria de averías).

*Si el instalador ha activado la opción MENSAJE DE SERVICIO DESPUÉS DE ALARMA SABOTAJE, sólo el instalador será capaz de borrar la memoria de alarma de sabotaje.*

#### <span id="page-28-2"></span>**3.18 Control de salidas**

Es posible controlar el funcionamiento de los dispositivos conectados a las salidas (levantar/bajar las persianas, encender/apagar el alumbrado o la calefacción, etc.). El instalador define el modo de funcionamiento de las salidas (si la dicha salida está activa durante el tiempo determinado o queda activa hasta que la desactive el usuario, el temporizador, etc.).

#### <span id="page-28-3"></span>**3.18.1 Control rápido de salidas**

El instalador puede asignar las salidas a los botones designados con cifras y permitir el control rápido de estas salidas (sin introducir el código).

#### **Activación rápida de salida**

Presionar el botón al que está asignado la salida controlable y después  $\left| \frac{\textbf{\# U}}{\textbf{\# U}} \right|$ .

#### **Desactivación rápida de salida**

Presionar el botón al que está asignado la salida controlable y después  $* \cdot \cdot$ 

#### <span id="page-28-4"></span>**3.18.2 Control de salidas mediante las funciones**

Entrar en el menú de usuario y presionar sucesivamente  $B_{\text{tuv}}$   $\overline{H}$   $\overline{D}$ . El estado de salidas se presenta en los diodos designados con números. Los diodos encendidos indican qué salidas están activadas. El parpadeo del diodo significa que el cursor está situado allí. Los botones  $\Box$  y  $\Box$  sirven para mover el cursor. Es posible mover el cursor sólo

encima de los diodos que presentan el estado de salidas que pueden ser controladas. Es necesario presionar  $\boxed{\text{# } \text{ } \text{ } \text{ } }$  para activar la salida de número que corresponde al número del diodo o **D O** para desactivar la salida.

## <span id="page-29-0"></span>**3.19 Tests**

#### <span id="page-29-1"></span>**3.19.1 Test de zonas**

La función permite comprobar el funcionamiento correcto de las zonas del sistema y los dispositivos conectados a ellas.

 $\dot{l}$ 

*Es posible testear las zonas para las que el instalador ha programado el tipo de cableado diferente a NO USADO.*

*La violación de zona durante el test no generará la reacción de la zona programada en la central.*

*Al probar las zonas, el teclado no presenta el estado actual de zonas, pero sólo indica si la zona estaba violada o no durante el test.*

- 1. Entrar en el menú de usuario y presionar sucesivamente  $\boxed{\mathbf{9}_{w\times wz}}$   $\boxed{\mathbf{1}}$   $\boxed{\mathbf{\#}\ \mathbf{\mathbf{\mathbb{C}}}}$ .
- 2. Introducir dos cifras para determinar la duración del test (p.ej., si la duración debe ser 5 minutos, presionar sucesivamente  $\boxed{0 \ \bullet}$  y  $\boxed{5}$ <sub>jki</sub> – el test puede durar de 1 a 15 minutos), y después apretar  $\boxed{\text{# }1}$ . Los diodos designados con números de zonas que pueden ser testeadas empezarán a parpadear.
- 3. Violar la zona seleccionada (p.ej., pasando por el área supervisada por el detector de movimiento o abriendo la ventana vigilada por el contacto magnético). El teclado debe informar que la zona ha sido violada (el diodo designado con número de zona empezará a brillar). La información que la zona ha sido violada durante el test se presentará hasta que se complete el test de zonas.
- 4. El test se terminará automáticamente después de que transcurra el tiempo definido. Es posible completarlo antes presionando el botón  $*$   $\bullet$ .

#### <span id="page-29-2"></span>**3.19.2 Test de salidas**

La función permite comprobar el funcionamiento correcto de las salidas del sistema y los dispositivos conectados a ellas.

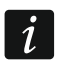

*Es posible testear siempre 12 salidas.*

- 1. Entrar en el menú de usuario y presionar sucesivamente  $\boxed{9_{wxyz}}$   $\boxed{2_{abc}}$   $\boxed{\# \bigcirc}$ . El teclado presentará el estado de salidas mediante los diodos designados con números de 1 a 12 (diodo apagado – salida desactivada; diodo encendido – salida activada). El parpadeo del diodo significa que el cursor está situado allí. Los botones  $\Box$   $\triangleright$   $\vee$   $\Box$  sirven para mover el cursor.
- 2. Presionar  $\boxed{\text{# } \text{ } \bullet }$  para activar la salida o  $\boxed{\text{ } \bullet \text{ } }$  para desactivar la salida.
- 3. Presionar  $\mathbf{\ast} \mathbf{\bullet}$  abandonar la función.

#### <span id="page-29-3"></span>**3.19.3 Verificación de nivel / calidad de la señal radio / GSM**

La función permite verificar:

- el nivel de la señal radio recibida por la antena GSM,
- la calidad de la señal radio recibida por el controlador desde los detectores inalámbricos 433 MHz (si con la central está conectado el controlador VERSA-MCU),
- 
- el nivel de la señal radio recibida por el controlador desde los dispositivos inalámbricos ABAX (si con la central está conectado el controlador del sistema ABAX).

Es necesario entrar en el menú de usuario y presionar sucesivamente  $\left[\frac{\mathbf{g}_{wxyz}}{\mathbf{g}_{\text{def}}}\right]$   $\left[\frac{\text{#}^\text{T}}{\text{g}}\right]$ . El nivel / la calidad de señal están presentados en los diodos LED designados con números:

- 1-15 dispositivos inalámbricos asignados a las zonas de 16 a 30 / tarjeta SIM 1,
- 16-30 dispositivos inalámbricos asignados a las zonas de 1 a 15 / tarjeta SIM 2.

Cuanto más diodos están encendidos, mejor el nivel / la calidad de la señal. Cuando todos los diodos encendidos, el nivel / la calidad de la señal es del 100%.

Si el nivel / la calidad de la señal desde el dispositivo inalámbrico están presentados, el diodo designado con número de zona a la que está asignado el dispositivo esta parpadeando. Si la señal GSM está presentada, sólo los diodos que ilustran el nivel de señal estarán encendidos.

Para navegar por la lista, es necesario utilizar los botones con flechas.

#### <span id="page-30-0"></span>**3.19.4 Test del reporte telefónico**

Es necesario entrar en el menú de usuario y presionar sucesivamente  $\left[\frac{\mathbf{g}_{wxyz}}{\mathbf{g}_{wyz}}\right]\left[\frac{\mathbf{\#}\ \mathbf{D}}{\mathbf{g}}\right]$ . En la memoria de la central será guardado el evento "Test de transmisión manual". El código de evento será enviado a la receptora de alarmas.

#### <span id="page-30-1"></span>**3.19.5 Verificación de la tensión de alimentación actual en los módulos**

*No todos los módulos proporcionan la información sobre la tensión actual.*

Es necesario entrar en el menú de usuario y presionar sucesivamente  $\boxed{9_{wxyz}}$   $\boxed{4}$   $\boxed{1}$ . Se visualizará la información sobre la tensión de la más baja dirección. El parpadeo del diodo designado con número que corresponde a la dirección del módulo (en el caso de la dirección 0, el diodo 30 parpadea) posibilita la identificación del módulo. Dependiendo de la dirección del módulo, la tensión de alimentación está presentado mediante los diodos LED designados con números 1-15 (dirección 0 y direcciones de 16 a 21) o 16-30 (direcciones de 1 a 15). Para determinar la tensión, es preciso sumar el número de diodos que están encendidos (un diodo individual corresponde a la tensión 1 V). Para navegar por la lista, es necesario utilizar los botones con flechas.

#### <span id="page-30-2"></span>**3.19.6 Reinicio de salidas**

La función posibilita:

- desactivar las salidas activadas 5. ALARMA COACCIÓN, 14. CHIME y 15. CONTROLABLES (si el instalador ha programado para estas salidas el tiempo de funcionamiento equivalente al 0, la salida puede ser desactivada únicamente de esta manera),
- desactivar por 16 segundos la salida 11. ALIMENT.DETECT.HUMO (para borrar la memoria de alarmas de los detectores de humo),
- activar la salida 21. REINICIO DE DETECTORES.

Es necesario entrar en el menú de usuario y presionar sucesivamente  $\boxed{9_{wxyz}}$   $\boxed{0 \ } \boxed{\# \ }$ .

#### <span id="page-30-3"></span>**3.20 Servicio**

Las funciones referidas a la programación de la central (activación de programación local o remota) están presentadas en el manual PROGRAMACIÓN.

#### <span id="page-30-4"></span>**3.20.1 Reglas de acceso de servicio**

Entrar en el menú de usuario y presionar sucesivamente los botones  $\boxed{\mathbf{0} \ \ \boxed{\mathbf{0}}$   $\boxed{\mathbf{5}_{jkl}}$   $\boxed{\mathbf{H} \ \ \boxed{\mathbf{0}}}$ . El estado de opción referida al acceso al sistema de alarma para la persona que utiliza el código de servicio está ilustrado en los diodos LED designados con números. Los diodos encendidos indican qué opciones están activados. El parpadeo del diodo significa que el cursor está situado allí. Los botones  $\Box$   $\triangleright$   $\sqrt{\Box}$  sirven para mover el cursor. Es posible mover el cursor sólo encima de los diodos que ilustran las opciones disponibles. Es preciso presionar cualquier botón con número para cambiar el estado de diodos (encender/apagar). Presionar  $\# \mathbb{D}$  para confirmar los cambios introducidos y terminar la función.

#### **Descripción de opciones**

Entre corchetes se muestra la descripción de opciones presentadas en el teclado LCD.

**1** [Acceso permanente] – cuando la opción está activada, el servicio tiene acceso ilimitado en todo momento al sistema de alarmas.

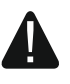

#### **Para que el sistema de alarma cumpla los requerimientos de la norma EN 50131 para Grade 2, el tiempo de acceso de servicio debe ser limitado.**

- **2** [Editar usuarios] cuando la opción está activada, el servicio puede añadir, editar y suprimir los usuarios.
- **3** [Arm/Des/Bor/Bps] cuando la opción está activada, el servicio puede armar y desarmar el sistema, borrar alarmas y bloquear zonas (bypass temporal y permanente).

#### <span id="page-31-0"></span>**3.20.2 Tiempo de acceso de servicio**

La función está disponible cuando la opción ACCESO PERMANENTE (ver: ["Reglas de acceso de](#page-30-4)  [servicio"](#page-30-4)).

Es necesario entrar en el menú de usuario y presionar sucesivamente  $\boxed{\mathbf{0} \ \boxed{\mathbf{0}}$   $\boxed{\mathbf{B}_{\text{mno}}}$   $\boxed{\mathbf{\#} \ \boxed{\mathbf{1}}}$ . Los diodos 1-12 presentarán el número de horas restantes durante las que es posible obtener acceso al sistema de alarma mediante el código de servicio (ver: página [11](#page-12-2) tabla [1\)](#page-12-2). Es necesario introducir el valor nuevo del rango de 0 a 255 horas y presionar  $\# \mathbb{C}$ .